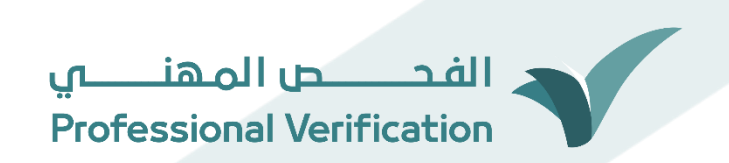

# دليل المستخدم

المنشآت

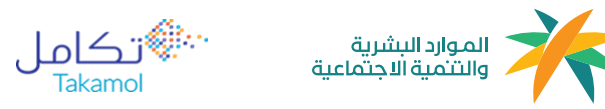

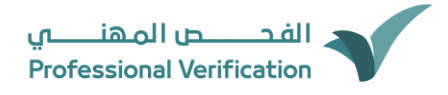

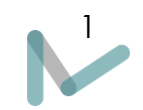

#### الفهرس

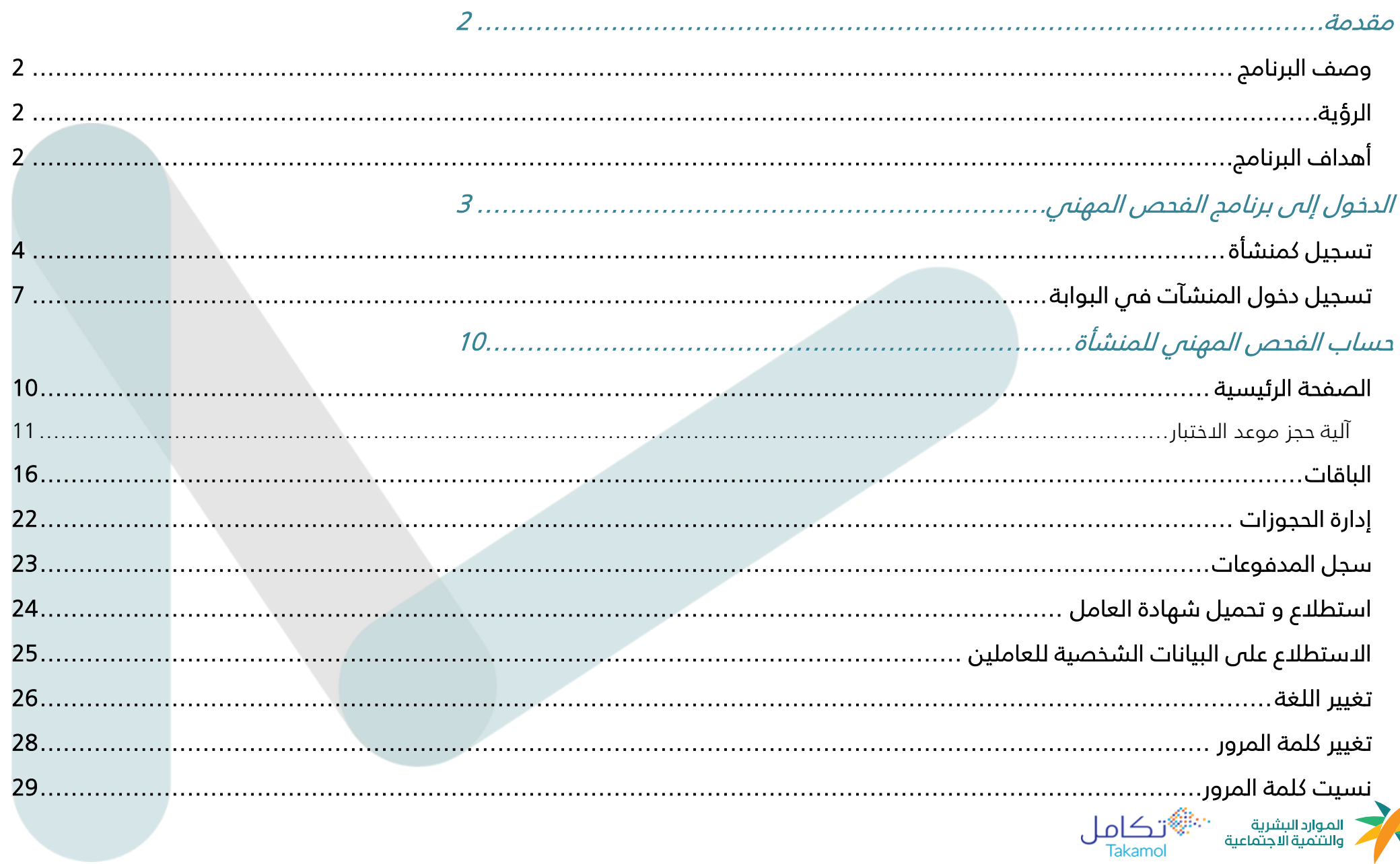

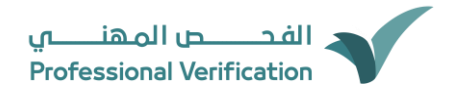

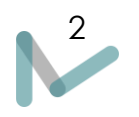

#### مقدمة

#### <span id="page-2-1"></span><span id="page-2-0"></span>وصف البرنامج

هي خدمة تهدف إلى التحقق من امتلاك العامل المهني المهارات اللازمة لتأدية المهنة التي يعمل بها، عن طريق أداء اختبارات نظرية وعملية في مجال تخصصه .

#### <span id="page-2-2"></span>الرؤية

تطوير القوى العاملة المهنية الوافدة، وفق مقاييس عالمية لتلبية احتياجات سوق العمل السعودي

#### <span id="page-2-3"></span>أهداف البرنامج

- رفع مستوى جودة الخدمات في سوق العمل
- ضمان عدم تدفق عمالة غير ماهرة لسوق العمل
	- تعزيز الشراكة مع القطاع الخاص
- متابعة إسهامات الفحص المهني في تحسين مهارات القوة العاملة
- من امتالك العامل المهني المهارات الالزمة لتأدية المهنة التي يعمل بها، عن طريق أداء اختبارات في مجال تخصصه.

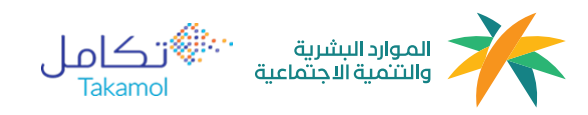

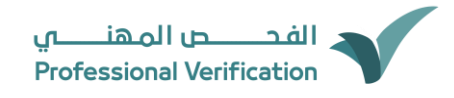

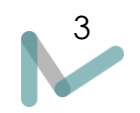

## <span id="page-3-0"></span>الدخول إلى برنامج الفحص المهني

يتم الدخول للبوابة من خالل الرابط /sa.qiwa.svp://https س يتم توجيهك لل صفحة الرئيسية كما هو موضح في الصورة أدناه.

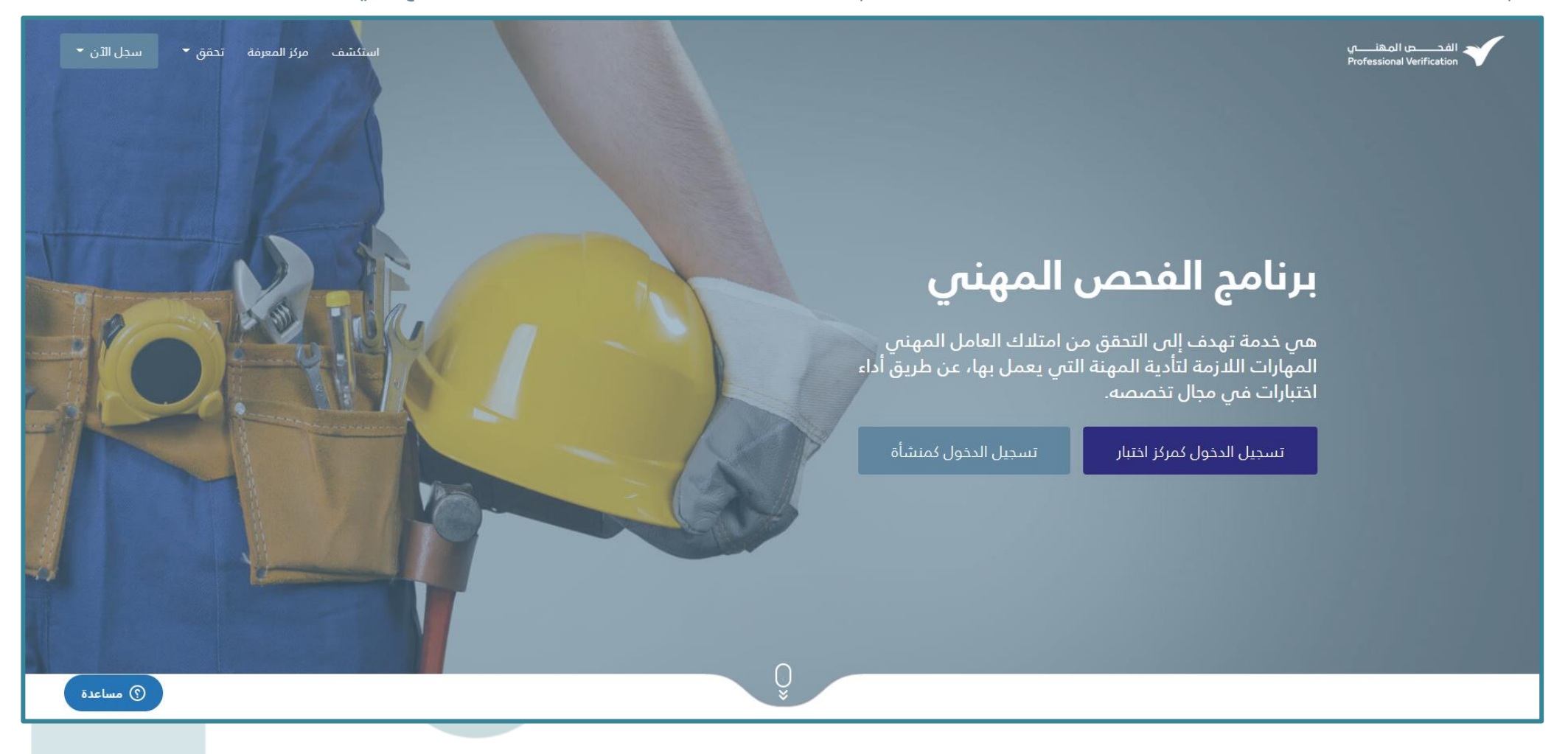

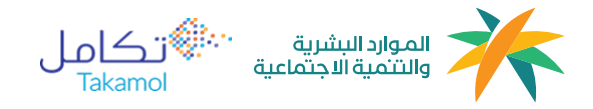

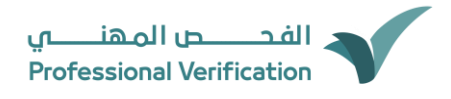

## 1

## <span id="page-4-0"></span>تسجيل كمنشأة

- 1. تقوم المنشأة التجارية بالدخول إلى بوابة الفحص المهني من خلال الرابط (<u>https:[/](https://svp.qiwa.sa/)/svp.qiwa.sa/</u> )
	- .2 تقوم المنشأة التجارية بالضغط على زر "سجل اآلن" كما هو موضح ادناه.
		- .3 ثم اختيار "التسجيل كمنشأة".

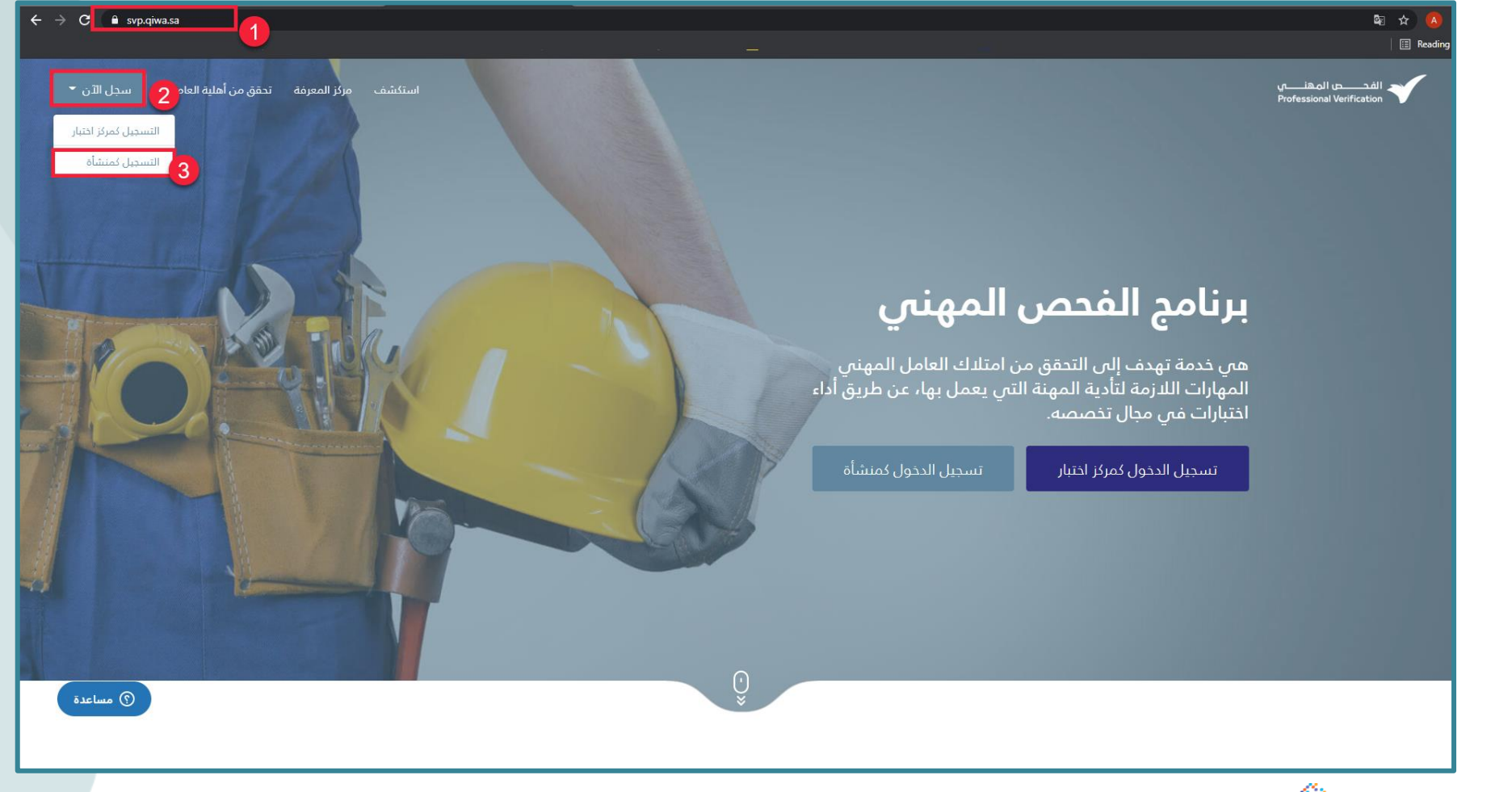

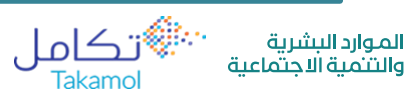

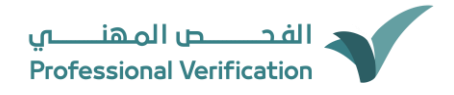

.4 قم بإدخال رقم الهوية وتاريخ الميالد بالهجري. ثم قم بالنقر على زر "تأكيد بياناتي"

.5 سوف يصلك رمز التحقق على رقم الجوال المسجل, قم بإدخال الرقم ثم أنقر التالي

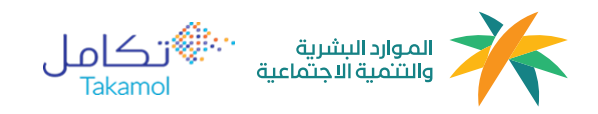

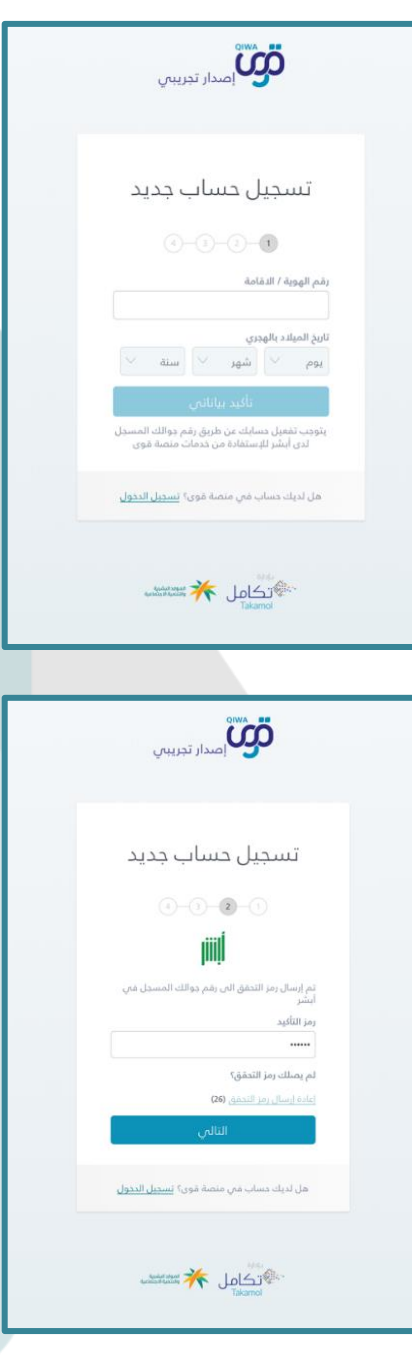

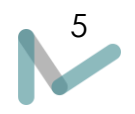

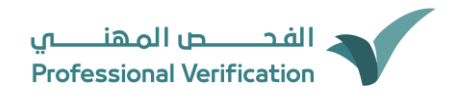

.6 قم بتعبئة الحقول التالية: البريد اإللكتروني وكلمة المرور وتأكيد كلمة المرور ثم النقر على التالي

.7 إدخال رقم الجوال المسجل والذي سوف يتم إرسال رمز التحقق إليه في كل عملية تسجيل دخول, والموافقة على الشرزط واإلحكام إلتمام عملية إنشاء الحساب

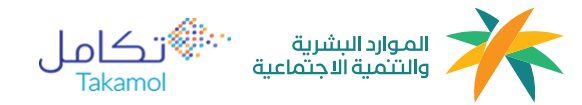

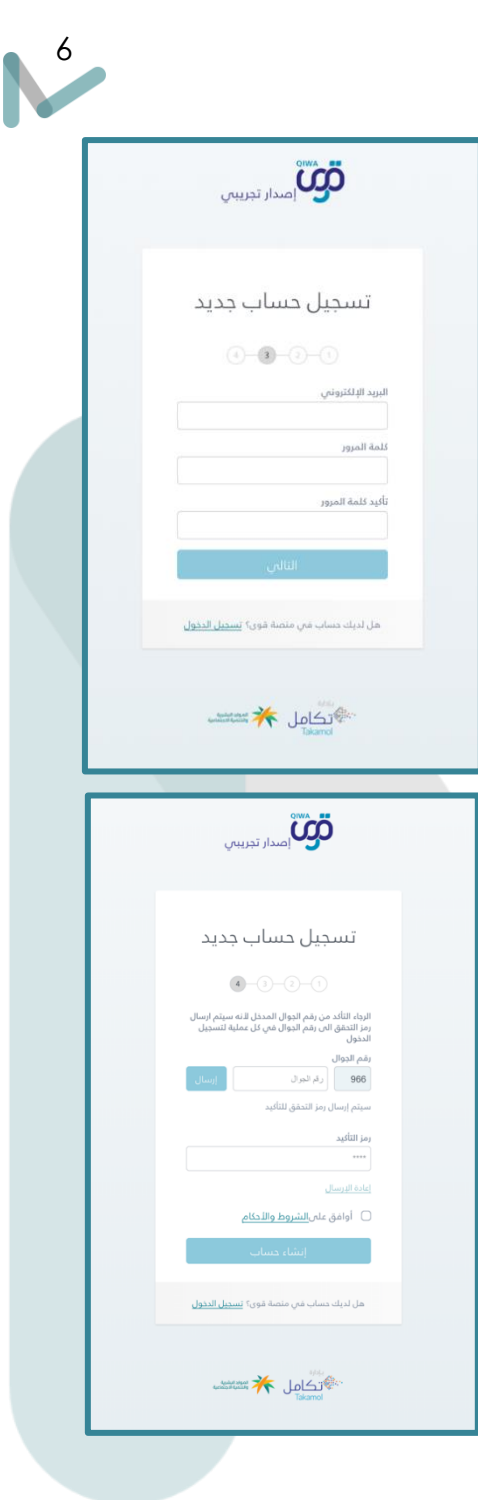

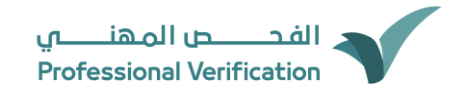

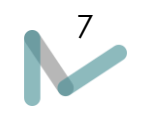

## <span id="page-7-0"></span>تسجيل دخول المنشآت فى البوابة

ا. تقوم المنشأة التجارية بالدخول إلى بوابة الفحص المهني من خلال الرابط (https:[/](https://svp.qiwa.sa/)/svp.qiwa.sa/ )

.٢ تقوم المنشأة التجارية بالضغط على زر "تسجيل الدخول كمنشأة" كما هو موضح ادناه.

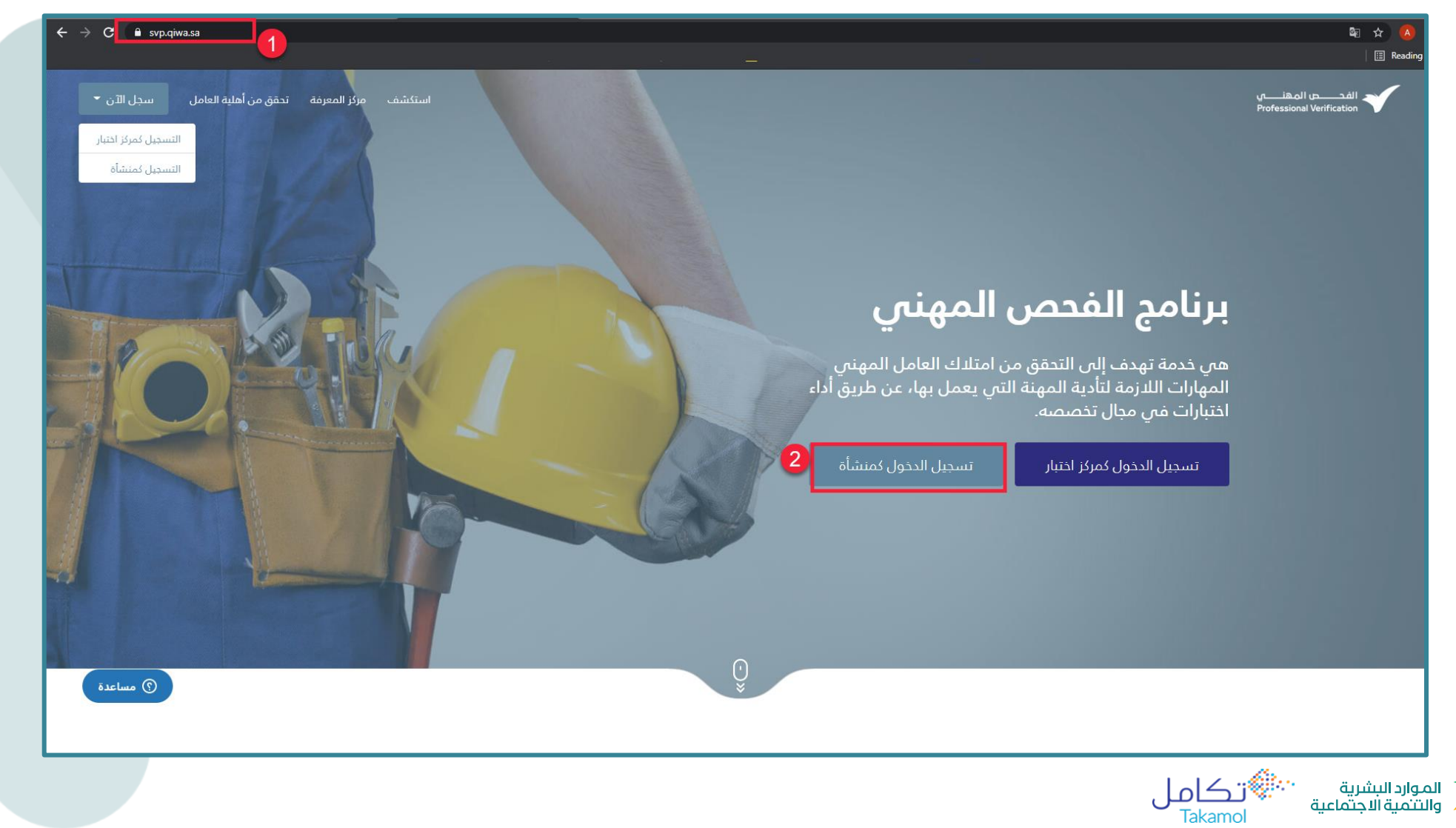

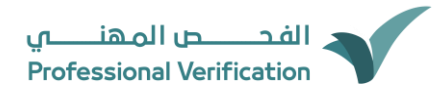

.٣ قم بإدخال رقم الهوية أو البريد اإللكتروني وكلمة المرور الخاصة بالخدمات اإللكترونية في وزارة الموارد البشرية والتنمية االجتماعية.

.٤ عند االنتهاء من ادخال رقم الهوية أو البريد اإللكتروني وكلمة المرور، قم بالنقر على زر "استمرار"

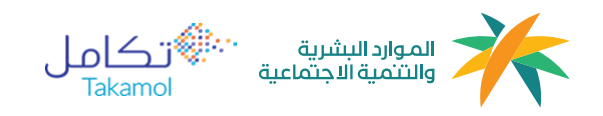

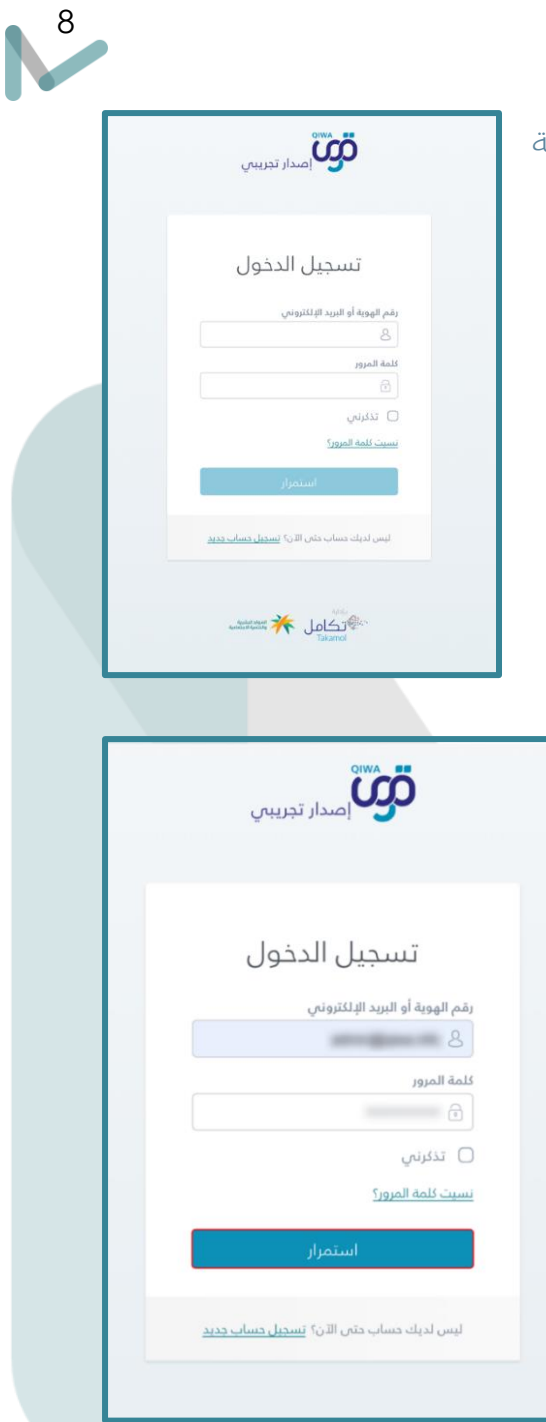

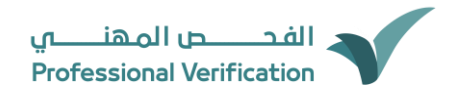

.٥ سيتم ارسال رمز التحقق إلى رقم الجوال المرتبط مع رقم الهوية المسجل في نظام أبشر. .٦ قم بإدخال رمز التحقق المرسل اليك.

.٧ بعد ذلك قم بالنقر على "تسجيل دخول"

تنويه: يمكن لصاحب المنشأة بتغيير رقم الجوال عند الحاجه لذلك عن طريق تغيير رقم الجوال

.٨ بعد الدخول بنجاح قم باختيا ر المنشأة عن طريق النقر على السهم بجانب حساب المنشأة

.٩ بعد اختيار اسم المنشأة ، يستم توجيهك للصفحة الرئيسية الخاصة ببرنامج الفحص المهني.

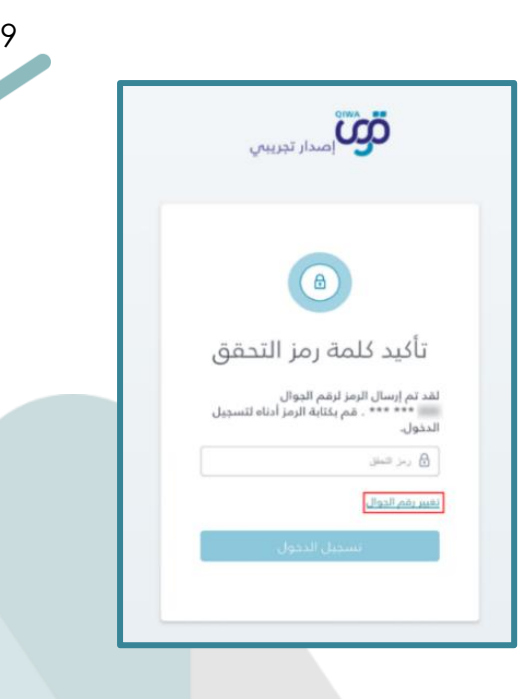

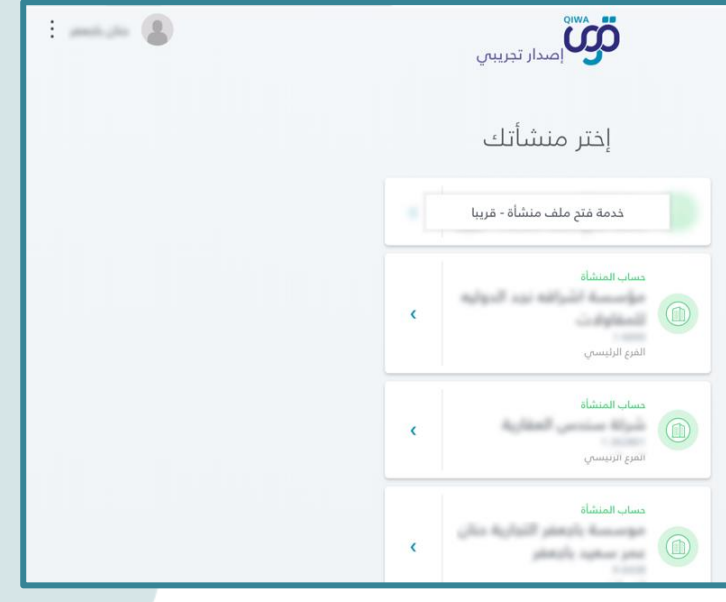

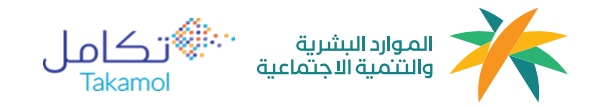

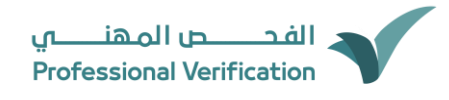

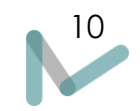

## حساب الفحص المهني للمنشأة

#### <span id="page-10-1"></span>الصفحة الرئيسية

<span id="page-10-0"></span>بعد تسجيل الدخول ستظهر الصفحة الرئيسية التي تحتوي على :

- 1. مؤشرات الموظفين المقيمين: هي خدمة تتيح لصاحب العمل الاطلاع على نتائج الموظفين المقيمين لدى منشأته بسهولة، و تمكن مؤشرات الأداء صاحب العمل من معرفة أعداد العمالة التي تم فحصها مهنيا والتي لم يتم فحصها مهنيا باإلضافة إلى أعداد العمالة المتاحة للحجز
- 2. الموظفين المقيمين: هى خدمة تتيح لصاحب العمل الاطلاع على قائمه الموظفين لدى منشأته ومعرفة مهنهم وحالة جميع الموظفين، و نتيجة الاختبار وموعد االختبار.
	- 3. خدمة "حجز موعد" للاختبار: هي خدمة تتيح لصاحب العمل حجز موعد الاختبار لاحد موظفيه لأداء اختبار الفحص المهني.

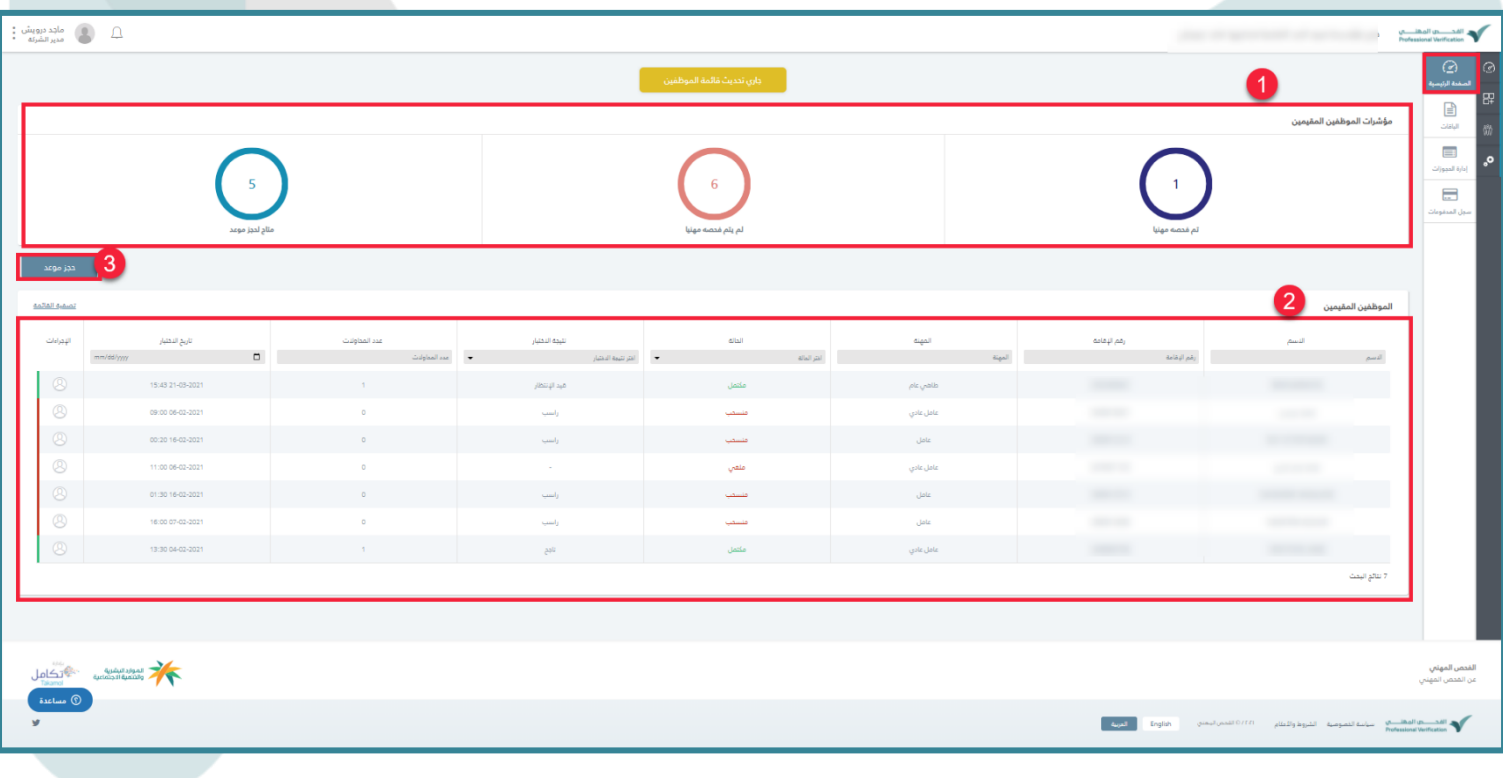

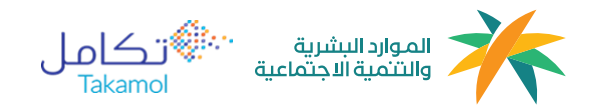

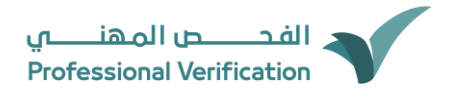

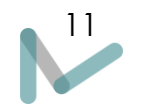

## <span id="page-11-0"></span>آلية حجز موعد االختبار

يمكن لصاحب منشأة حجز موعد االختبار للعامل من خالل الخطوات التالية:

١ - ضغط على زر "حجز موعد"

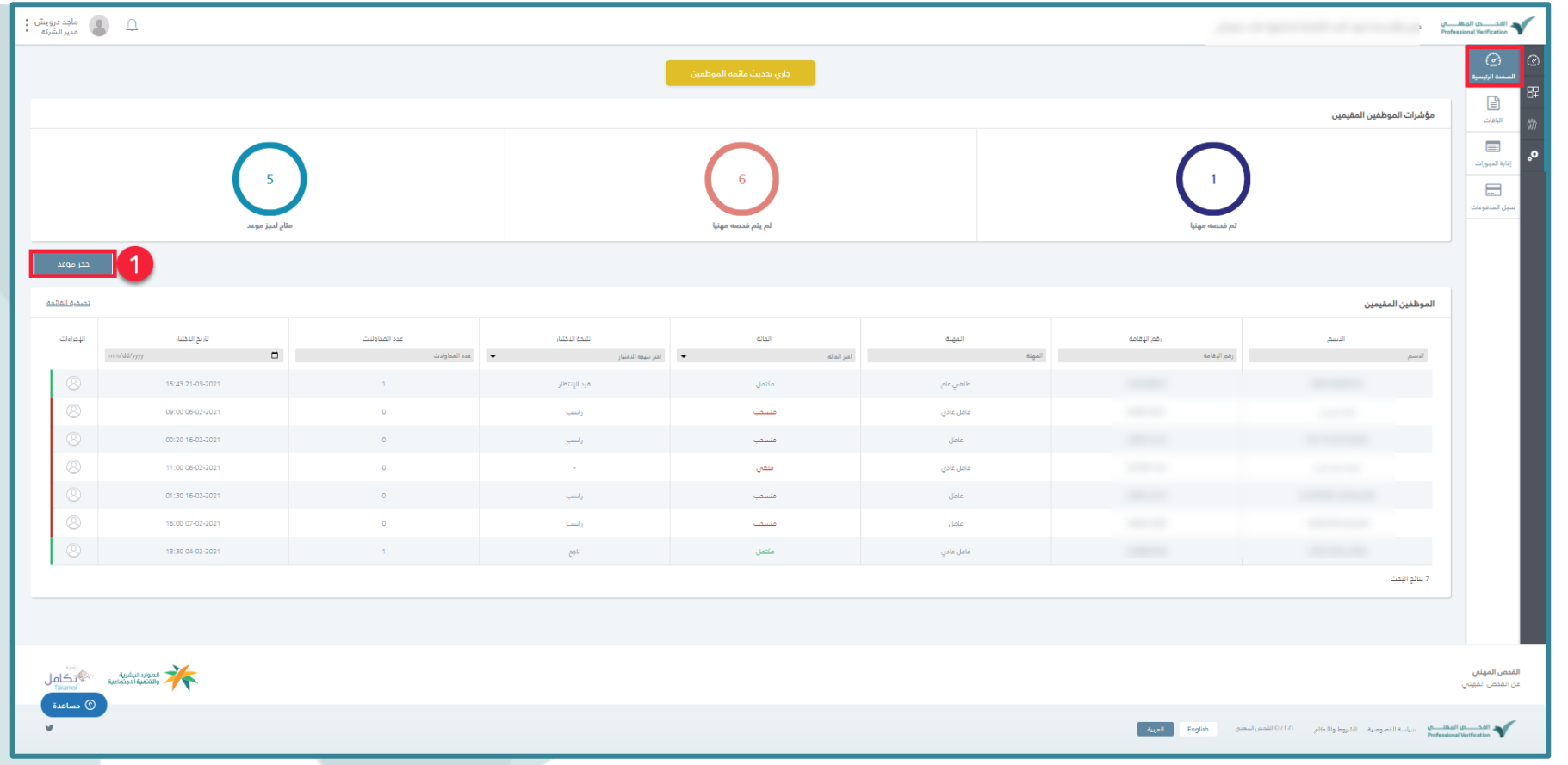

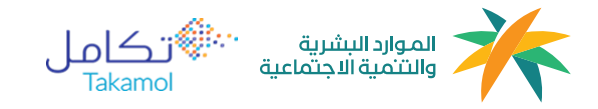

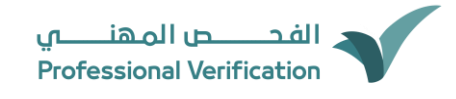

لموارد البشرية<br>والتنمية الاجتماعية

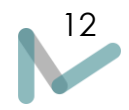

-٢ قم بتحديد العامل الذي ترغب ان يؤدي االختبار، عند القيام بتحديد اكثر من عامل يجب ان تكون مهن جميع العمال من نفس الفئة المهنية )مثال: جميع العمالة المختارة تندرج تحت فئة مهن الكهرباء تتضمن ذلك: كهربائي عام، مساعد كهربائي تمديدات، كهربائي مباني، عامل تجميع معدات كهربائية...... الخ)

-٣ قم بالضغط على زر "التالي" لالنتقال للخطوة التالية وهي حجز موعد اإلختبار

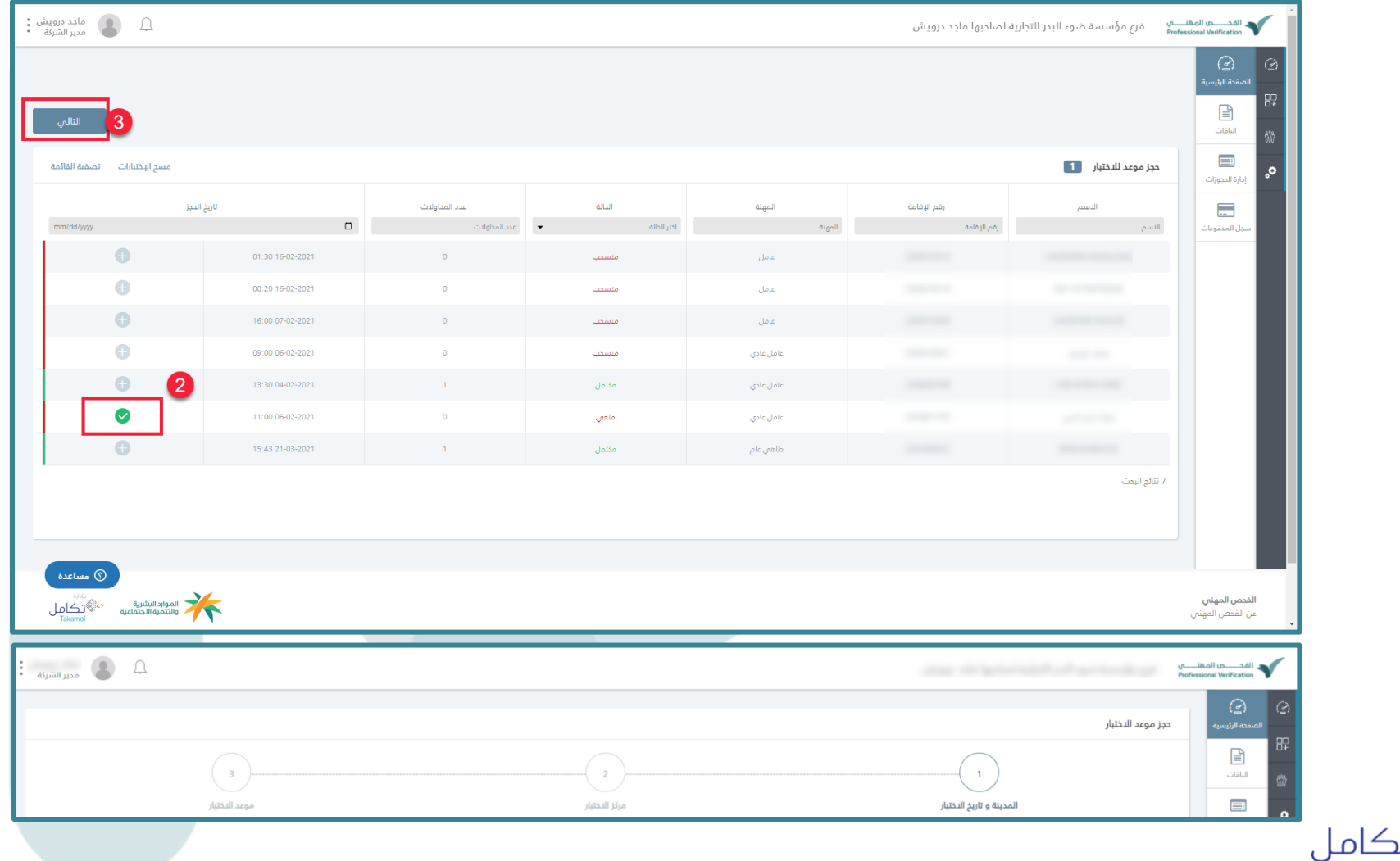

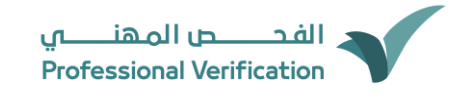

٤- لحجز موعد الإختبار قم باختيار تفاصيل الاختبارعن طريق تحديد (المدينة) اولا

-٥ ثم قم باختيار تاريخ مناسب لالختبار

-٦ حدد مركز اإلختبار

-٧ ثم قم بإختيار الموعد المناسب لإلختبار

٨ - قم بالنقر على "التالي" للانتقال للخطوة التالية وهي عرض تفاصيل الحجز

٩- عندما تريد الغاء العملية قم بالنقر على زر " إلغاء"

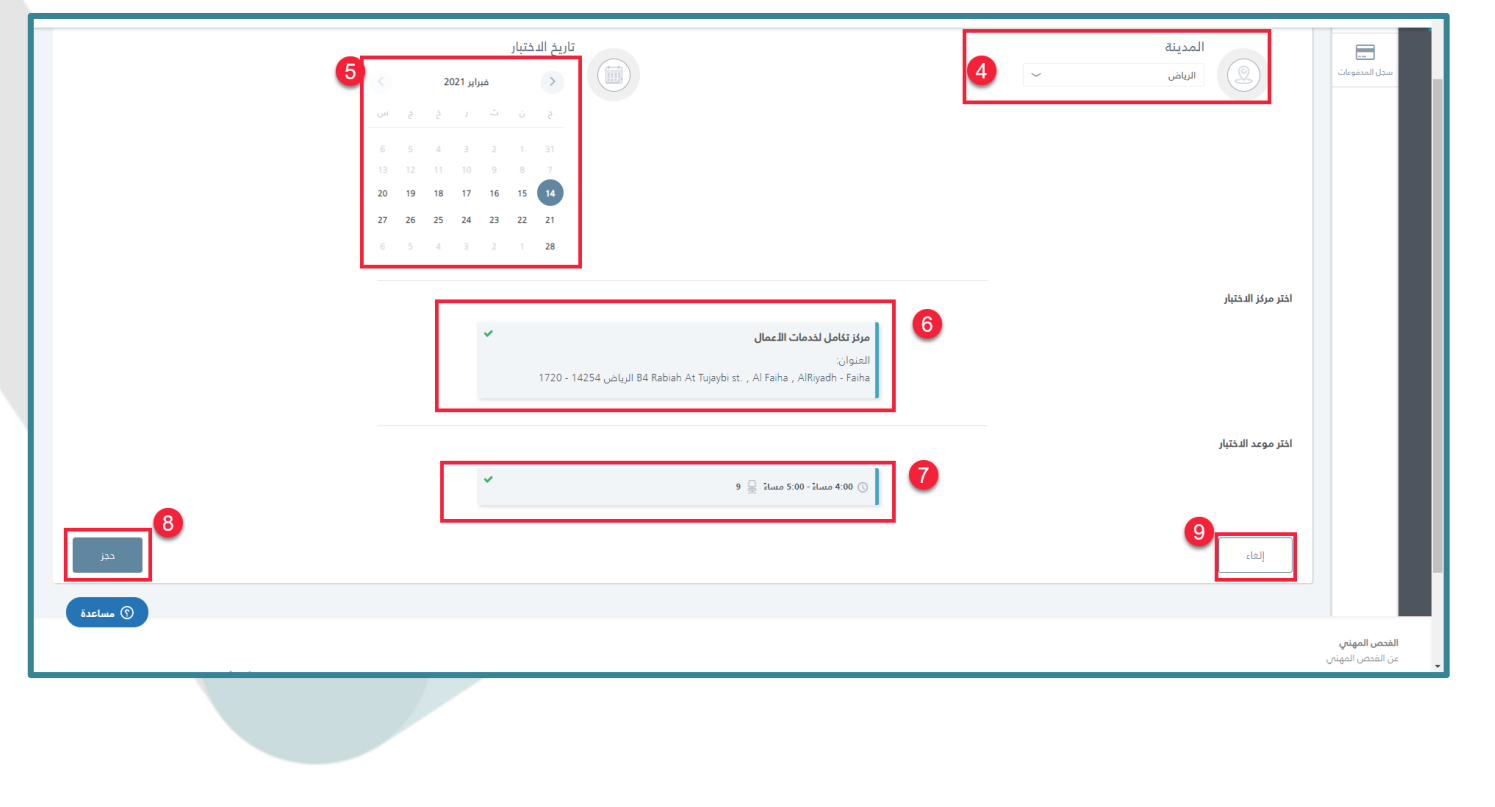

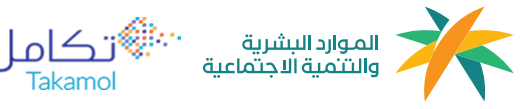

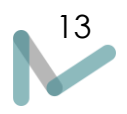

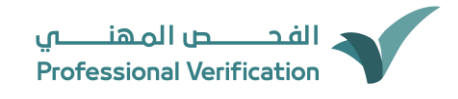

- -١٠ عندما تريد العودة للخطوة السابقة قم بالنقر على زر "العودة"
	- -١١ "تفاصيل مركز االختبار "
		- -١٢ "تفاصيل الحجز":
	- ١٢- "قائمة الموظفين المقيمين الذين تم عمل حجوزات لهم":
		- -١٤ قم بالموافقة على الشروط واألحكام
		- -١٥ ثم النقر على تأكيد الحجز لالنتقال للخطوة التا لية

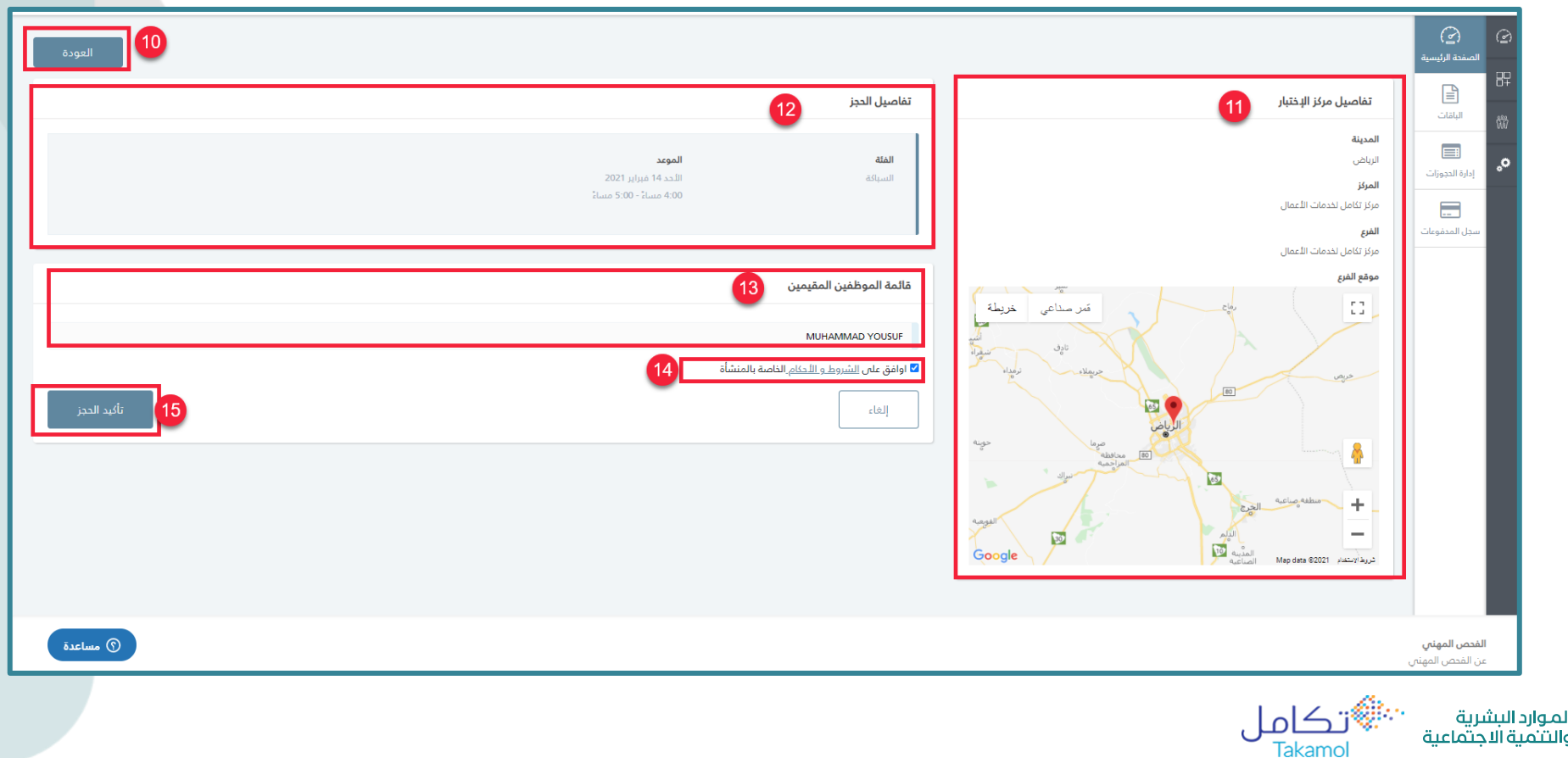

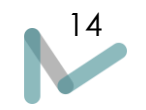

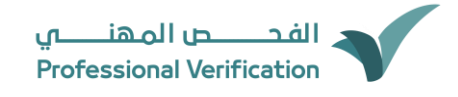

ستظهر لصاحب المنشأة ملخص الحجز الذي يحتوي على

-١٦ بيانات الحجز: يمكن لصاحب المنشأة االستطالع على بيانات الحجز

-١٧ قائمة الموظفين المقيمين اللذين تم حجز اختبار لهم

-١٨ تقرير الحجز: يمكن لصاحب المنشأة تحميل تقرير الحجز بالنقر على زر التحميل

-١٩ بيانات مركز االختبار

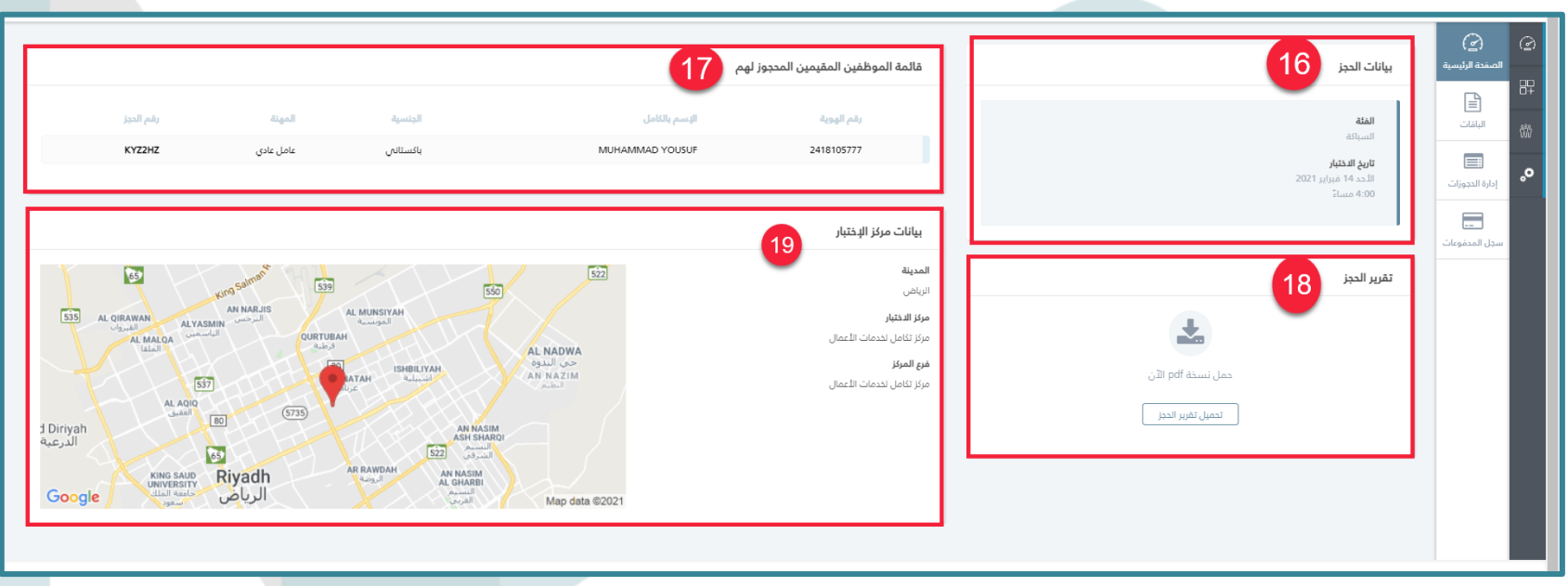

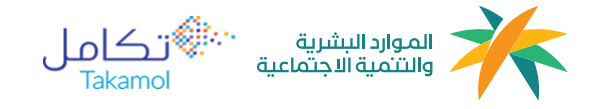

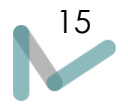

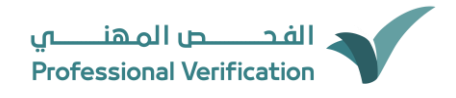

## 16

### <span id="page-16-0"></span>الباقات

يمكن لصاحب العمل استطلاع على الباقات المقدمة من قبل البرنامج، و معرفة معلومات الباقة كسعر الباقة، عدد الاختبارات و سعر ال*ا*ختبار الواحد.

تنويه: اليمكنك حجز اختبار لعامل إال في حال شراء باقة ثم إستنفاذ االختبارات

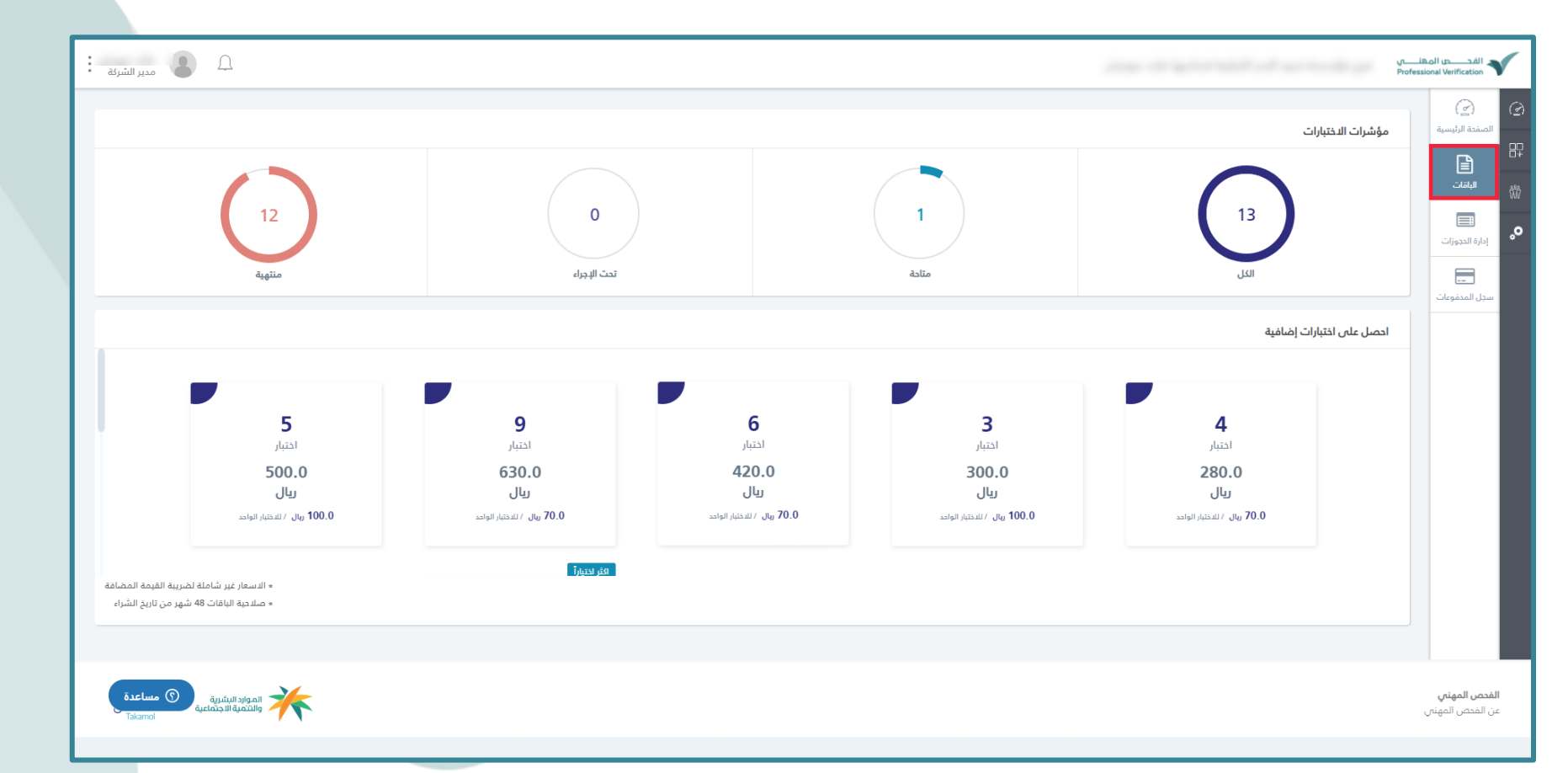

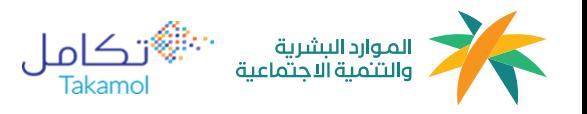

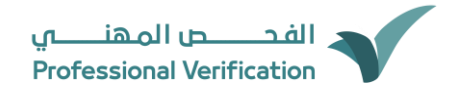

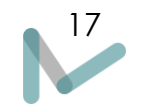

#### تحتوي شاشة الباقات على:

- 1. <mark>مؤشرات ال*ا*ختبارات</mark> والتي توضح عدد جميع الإختبارت التي تم شرائها وحالتها
- 2. ال<mark>حصول\شراء اختبارات إضافية,</mark> تساعد هذه الخدمة المنشآت على عملية الشراء المسبق للإختبارات بحيث توفر عدد من الباقات

لتسهل عملية الحجز

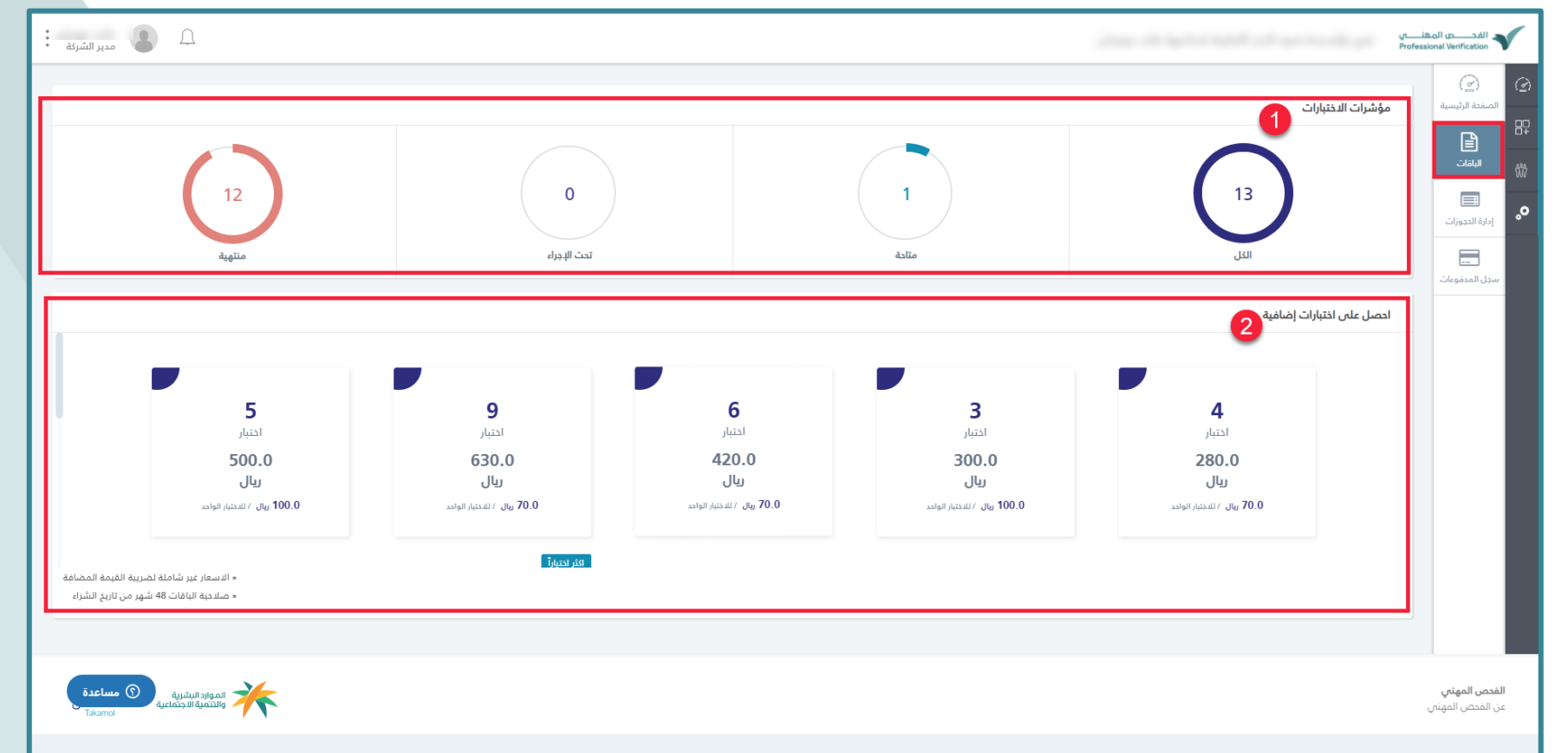

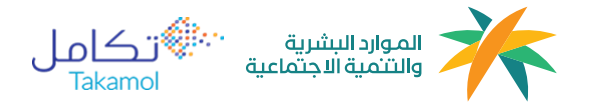

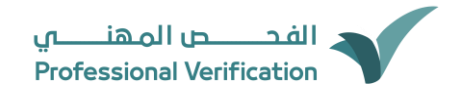

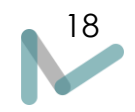

#### .3 لشراء باقة قم بالضغط عليها ثم اإلنتقال للدفع

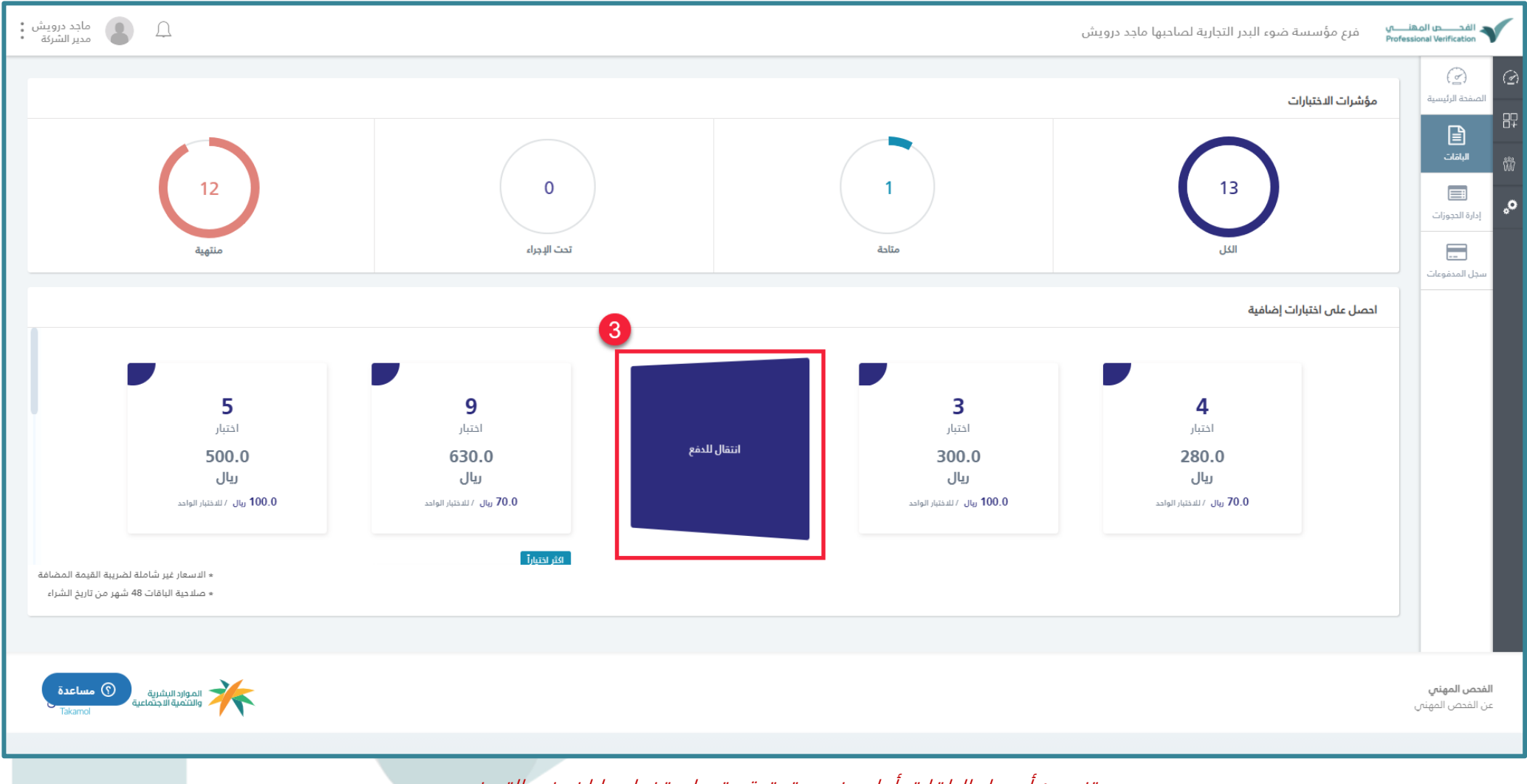

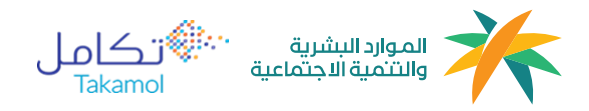

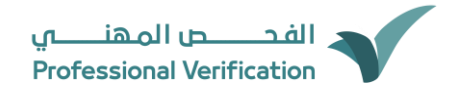

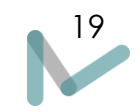

#### 4. أختر طريقة الدفع من أحد خيارات الدفع المتاحة (مدى - ماستر كارد – فيزا) (MADA and MasterCard / VISA )

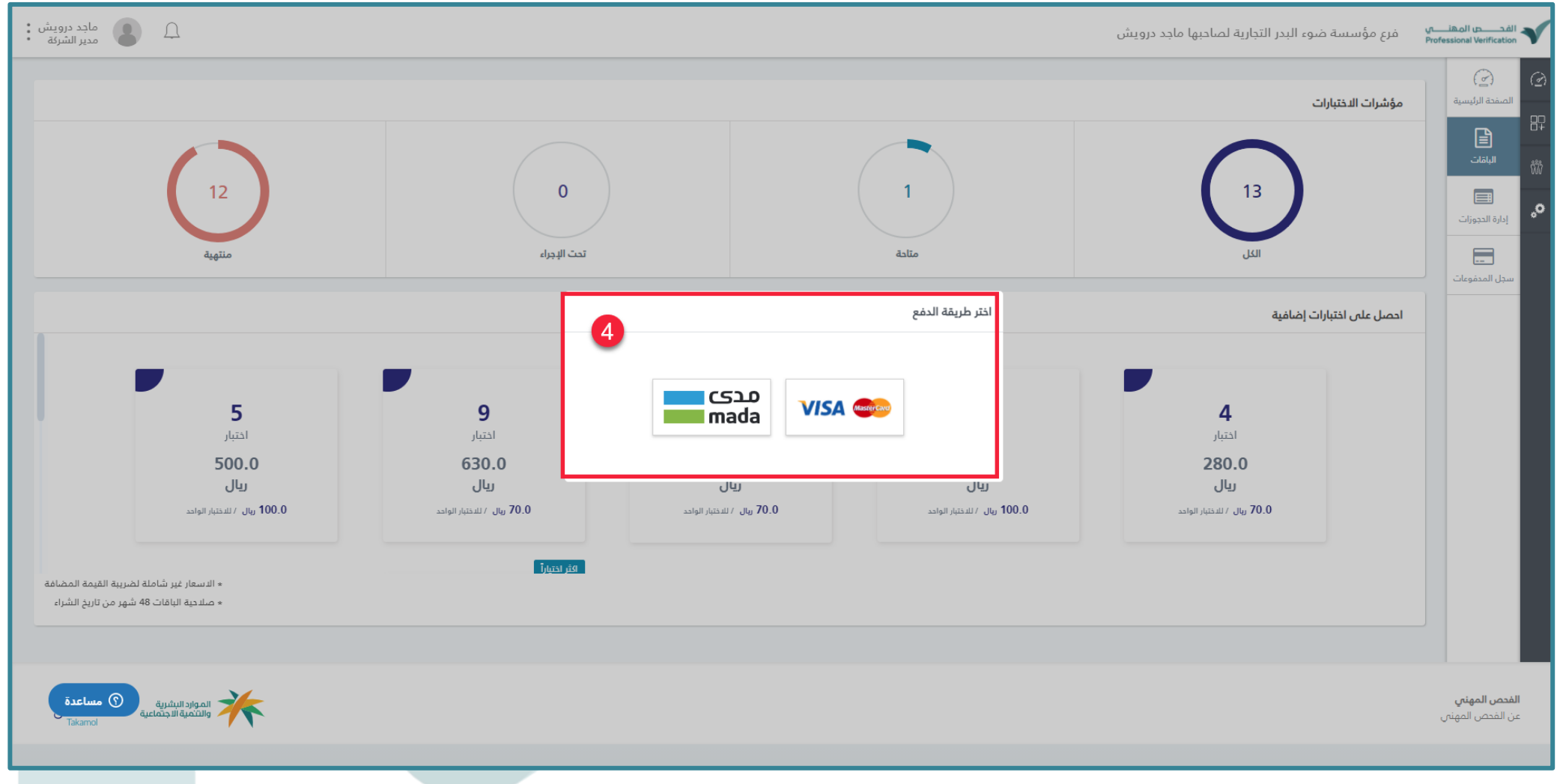

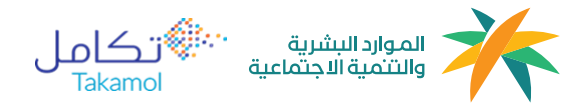

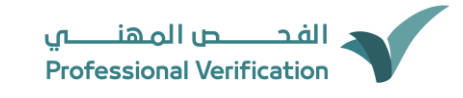

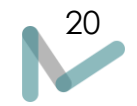

- .5 قم بتعبئة بيانات معلومات البطاقة التالية:
- رقم البطاقة: هذا الرقم المكون من ١٢ خانة سيكون موجودًا على الناحية األمامية من البطاقة.
- رمز التحقق ) CVV): هذا الرقم سيكون مطبوعا خلف البطاقة وبحسب نوع البطاقة التي تمتلكها سيكون إما ٤ أو ٣ أرقام
	- تاريخ الانتهاء: والذي يكون على شكل خانتين (الشهر/السنة)
		- اسم حامل البطاقة
		- عنوان وصول الفواتير
	- .6 عند االنتهاء من ادخال بيانات البطاقة، قم بالضغط على زر "ادفع االن" لكي تتم عملية الدفع بنجاح

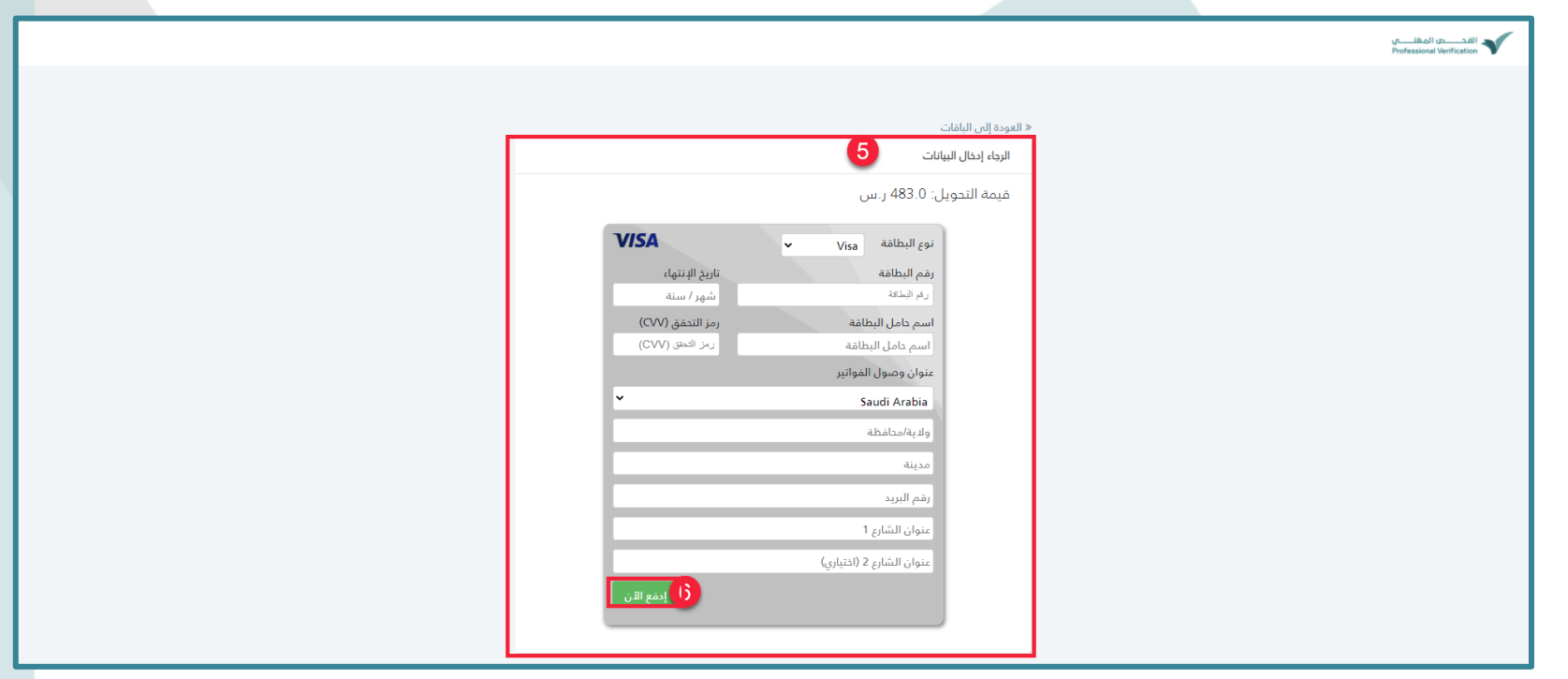

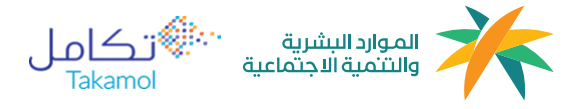

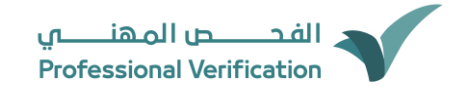

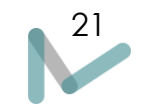

7. عند الدنتهاء من عملية الدفع بنجاح ستظهر " تمت عملية الدفع بنجاح" وسوف يتم تحديث مؤشرات ال*ا*ختبارات بعدد ال*ل*ختبارات المضافة

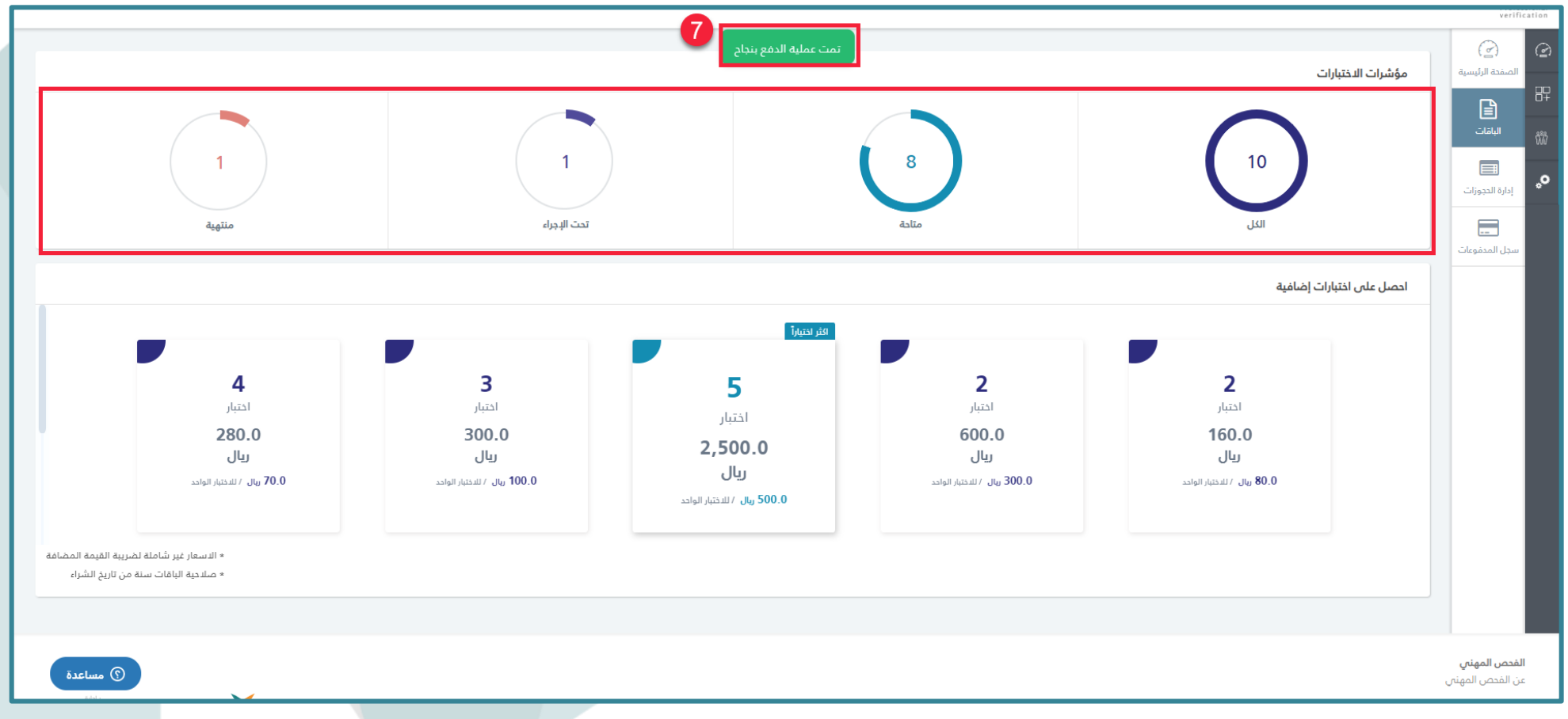

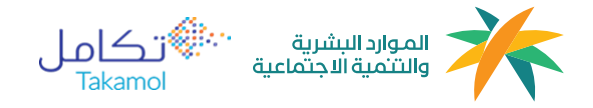

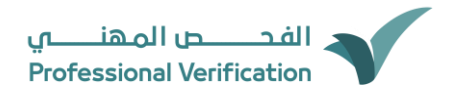

## 22

## <span id="page-22-0"></span>إدارة الحجوزات

يمكن لصاحب المنشأة االستطالع على تقارير الحجوزات السابقة، والذي يحتوي على

- .1 قائمة الحجوزات والتي توضح معلومات الحجز كالرقم المرجعي والفئة ومركز االختبار وعدد المسجلين باإلضافة إلى حالة الحجز كما هو موضح في الصورة ادناه.
	- .2 كما يمكنك تحميل تذكرة دخول اإلختبار للعمالة المسجلة

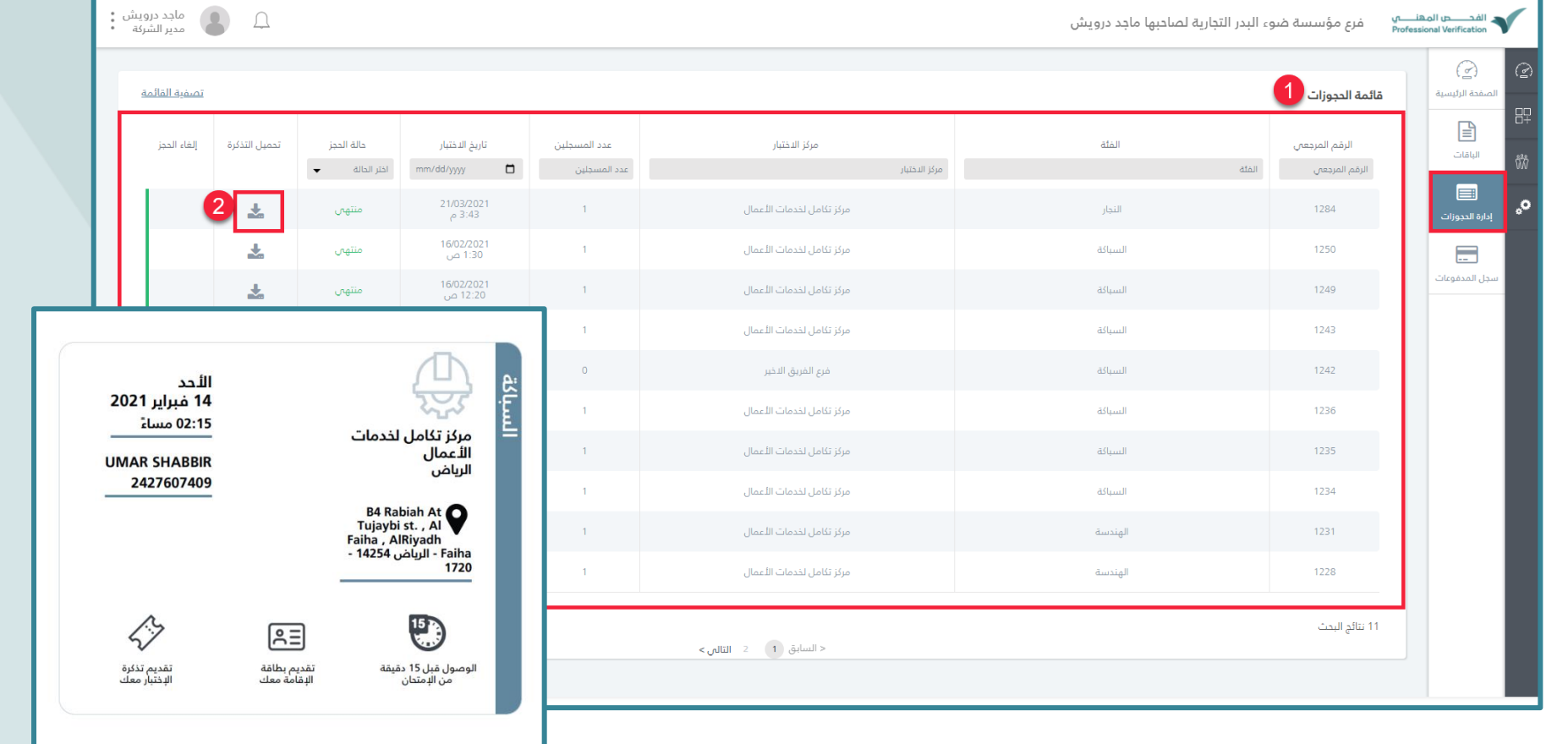

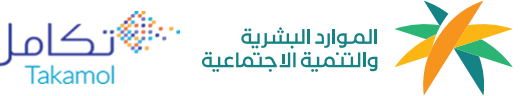

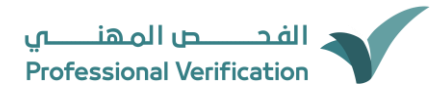

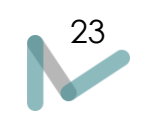

### <span id="page-23-0"></span>سجل المدفوعات

هذة الخدمة تمكن مدير المنشأة من االطالع على جميع الفواتير المصدرة لعمليات شراء الباقات

- .1 قائمة بجميع المدفوعات وحالتها
	- .2 تحميل الفواتير

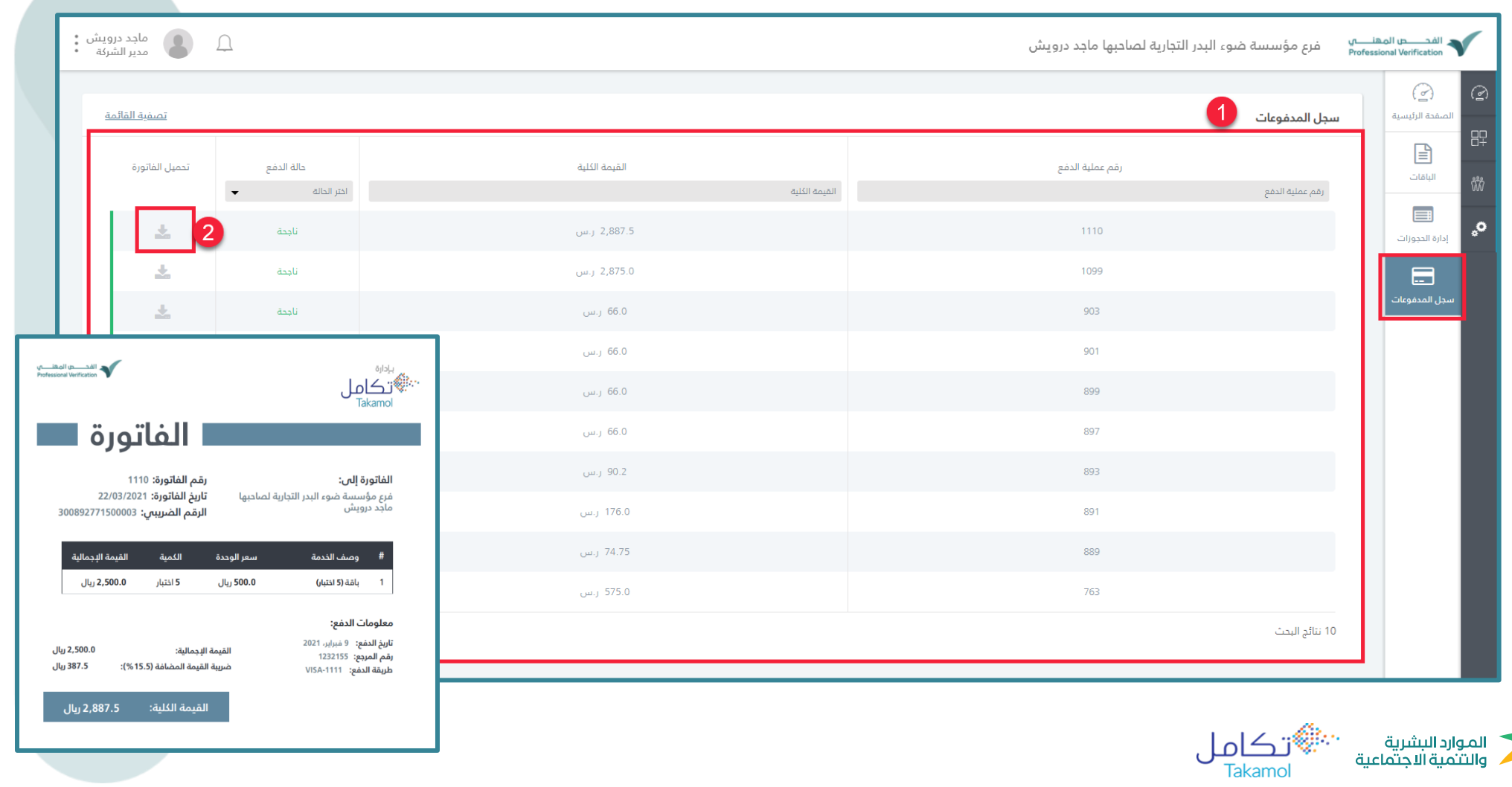

<span id="page-24-0"></span>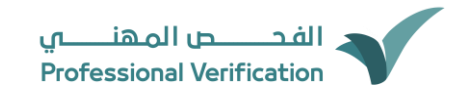

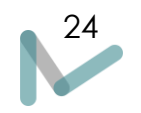

### استطالع و تحميل شهادة العامل

يمكن لصاحب المنشأة تحميل شهادة العامل عن طريق الضغط على أيقونة "تحميل الشهادة" وتظهر الشهادة كما هو موضح في الصورة

ادناه

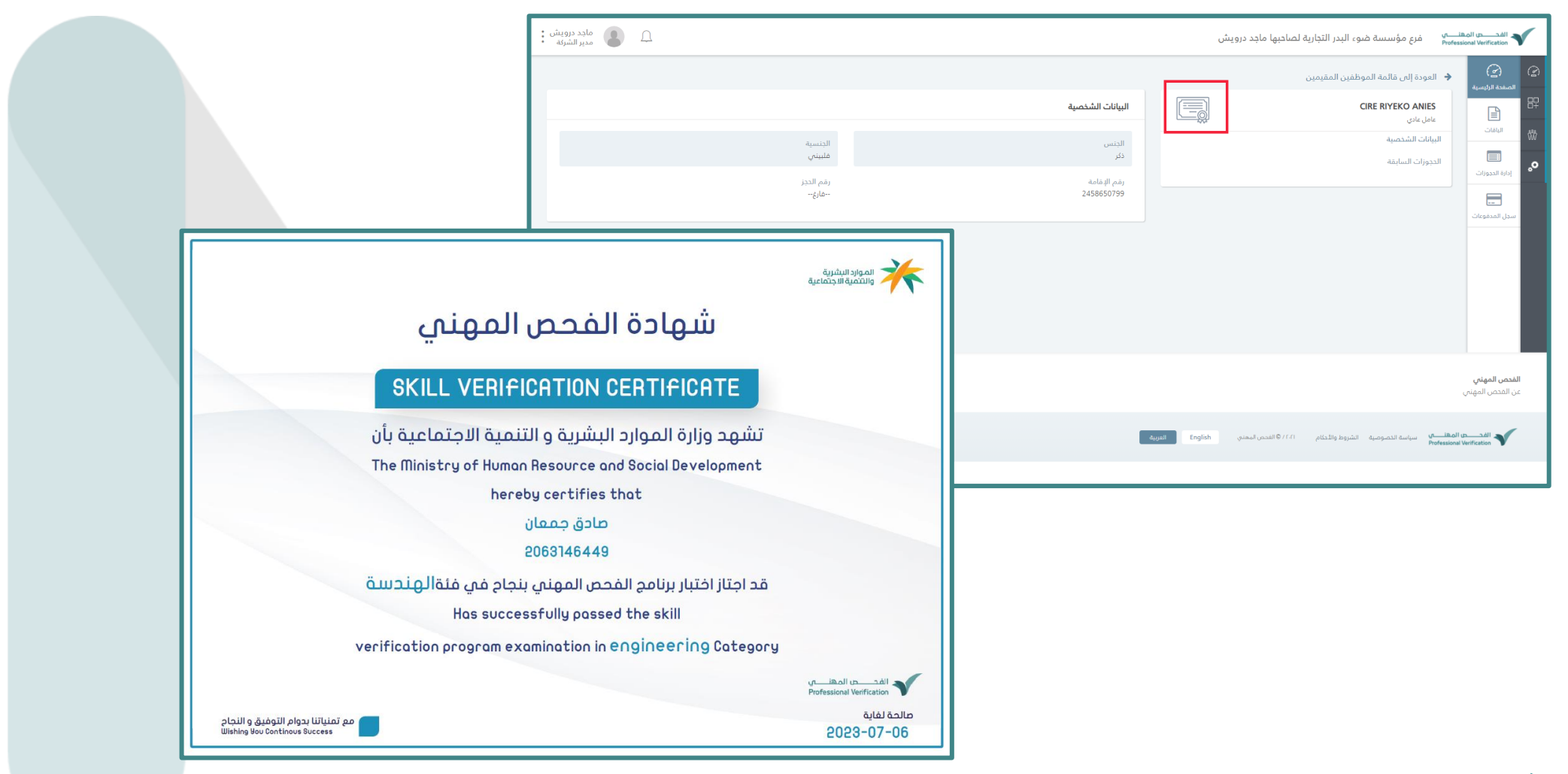

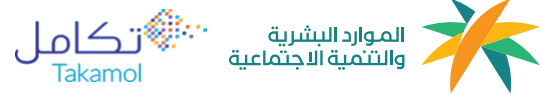

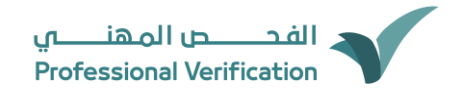

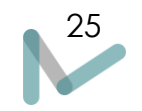

## <span id="page-25-0"></span>الاستطلاع على البيانات الشخصية للعاملين

يمكن لصاحب المنشأة االستطالع على البيانات الشخصية للعاملين من خالل الخطوات التالية:

-1 قم باختيار العامل الذي ترغب ان تستطلع على بياناته الشخصية من الصفحة الرئيسية

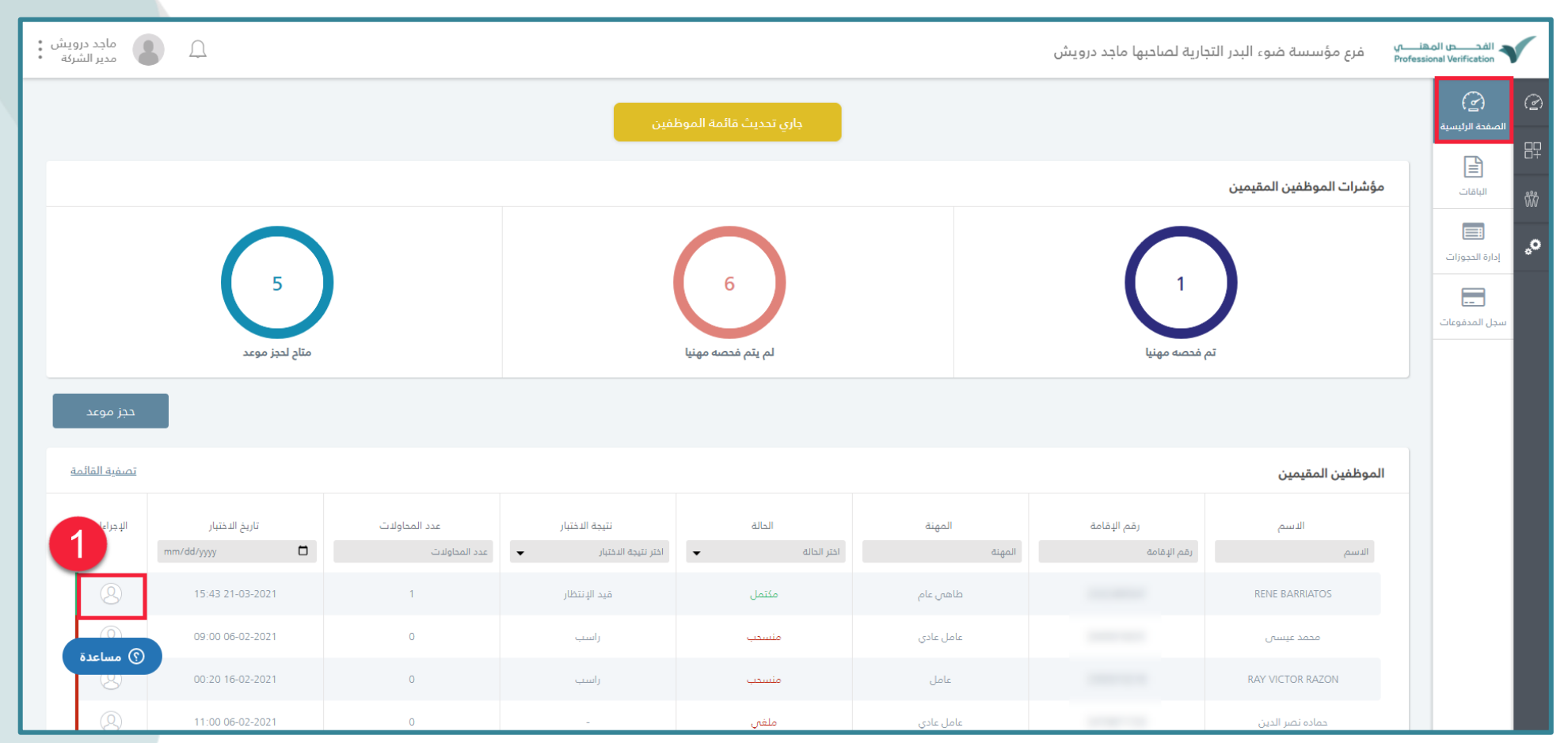

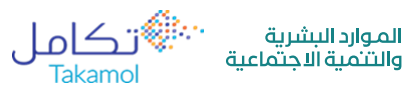

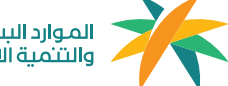

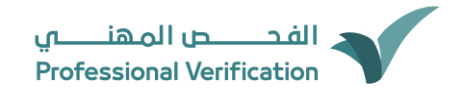

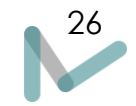

- -2 ستظهر جميع البيانات الشخصية للعامل
- 3- يمكن لصاحب منشأة الاستطلاع على الحجوزات السابقة أيضا للعامل من خلال ضغط على زر "الحجوزات السابقة" بعد ذلك ستظهر جميع حجوزات السابقة للعامل
	- -4 من خالل الحجوزات السابقة يمكن لصاحب المنشأة تحميل و استطالع على تقارير الحجز لدى العامل عن طريق الضغط على ايقونة تحميل، سيتم تحميل التقرير تلقائيًا بصيفة PDF

<span id="page-26-0"></span>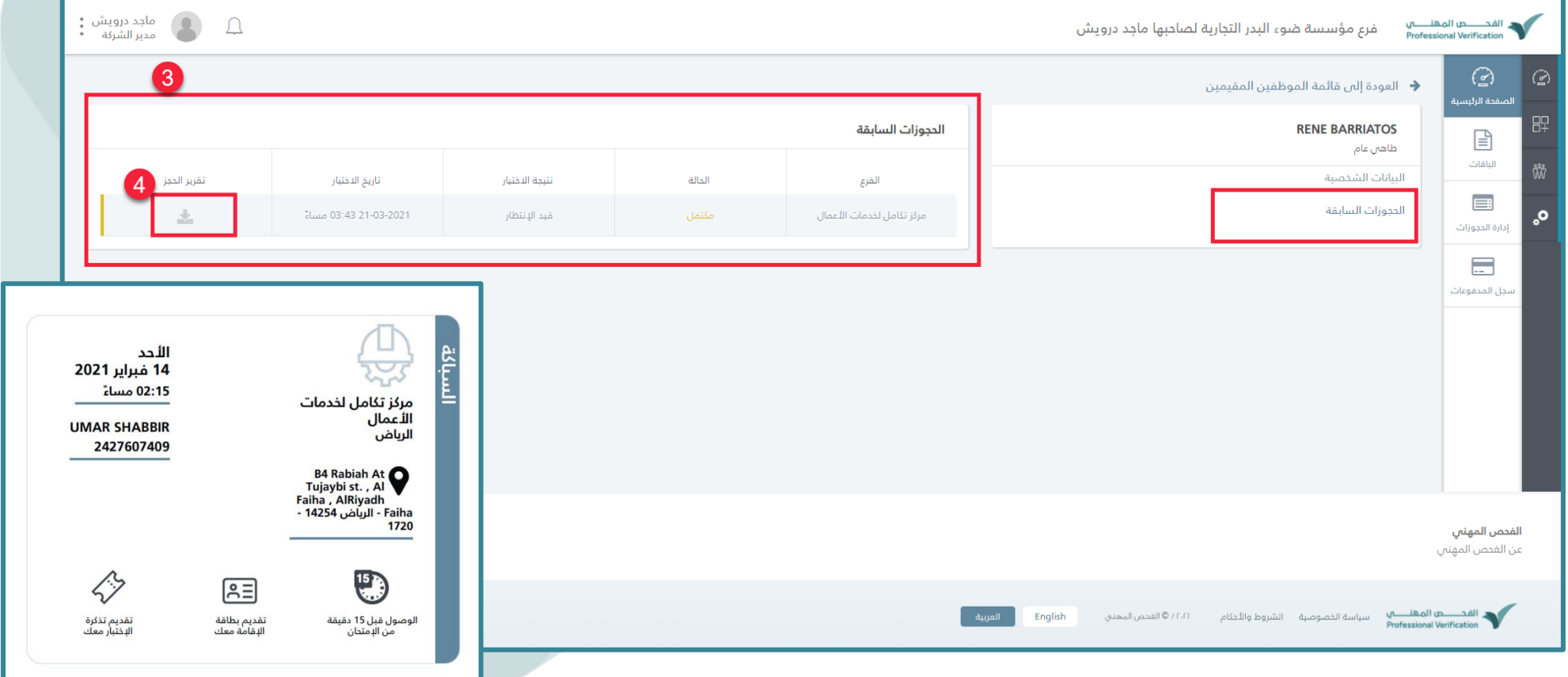

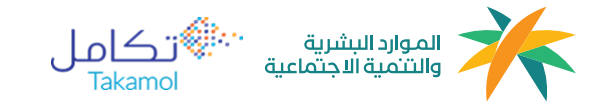

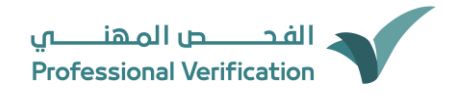

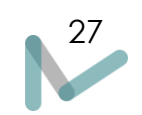

#### تغيير اللغة

برنامــج الفحص المهني يدعــم اللغــة العربيــة واإلنجليزية، اللغة العربيــة هــي اللغــة االفتراضية و يســتطيع المســتخدم تغييــر اللغــة مــن

خــالل النقر على " English "الموجودة في أسفل الصفحة كما موضح في الصورة ادناه

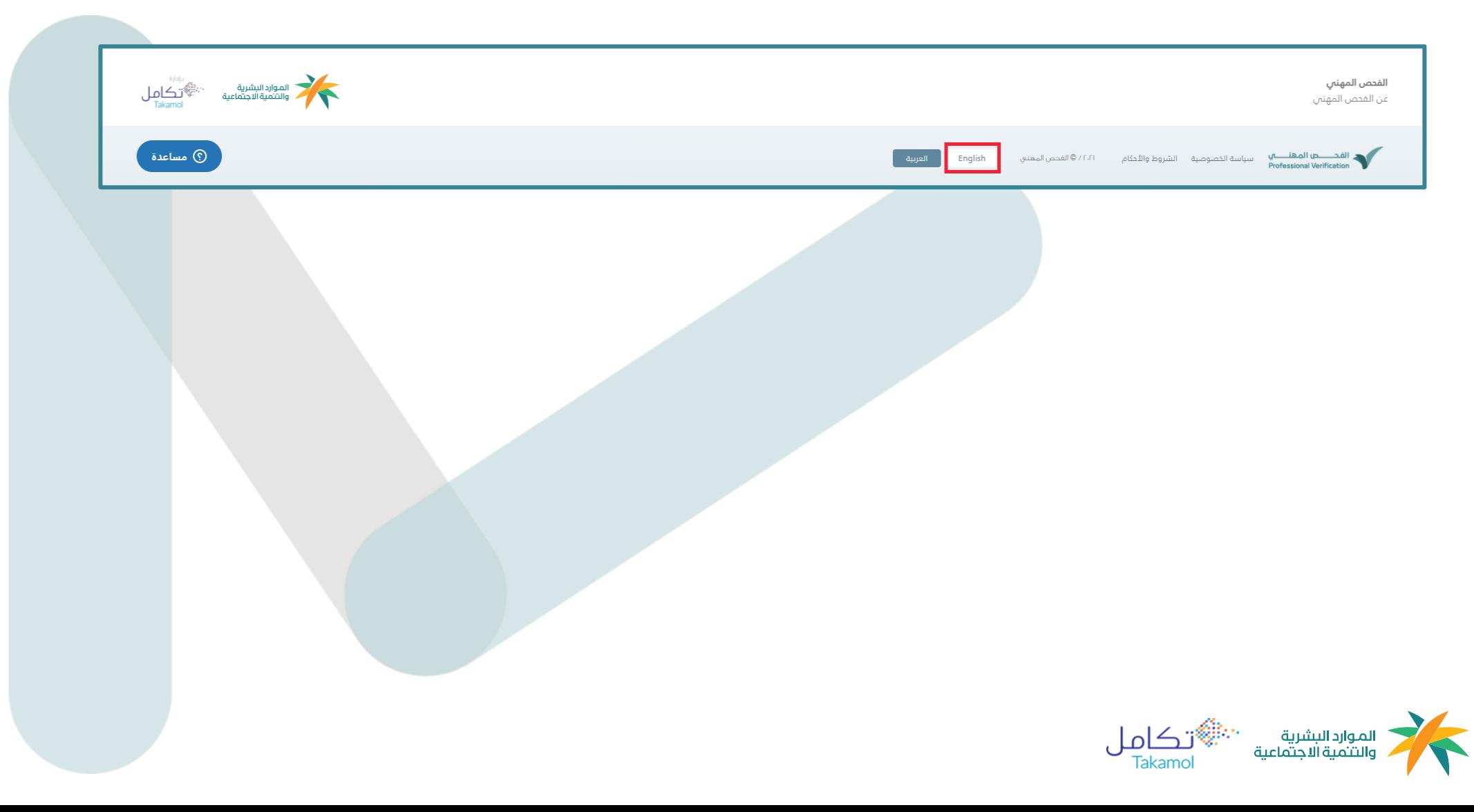

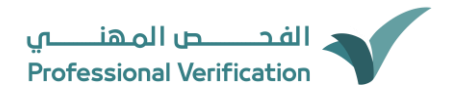

### <span id="page-28-0"></span>تغيير كلمة المرور

يمكن لصاحب منشأة تعديل كلمة المرور من خالل الخطوات التالية:

- -١ قم بالنقر على الملف الشخصي
	- -٢ قم باختيار "تغيير كلمة المرور"

يمكن لصاحب المنشأة بتغيير كلمة المرور من خالل ادخال البيانات المطلوبة الموضح في الصورة ادناه

\* تنويه يجب أن تحتوي كلمة المرور على ) حرف كبير ، حرف صغير ، رقم، رمز ، ١٠ أحرف كحد ادنى(

عند ال*ا*نتهاء من إدخال البيانات المطلوبة قم بالضغط على زر "تعديل كلمة المرور" وذلك لإتمام العملية بنجاح

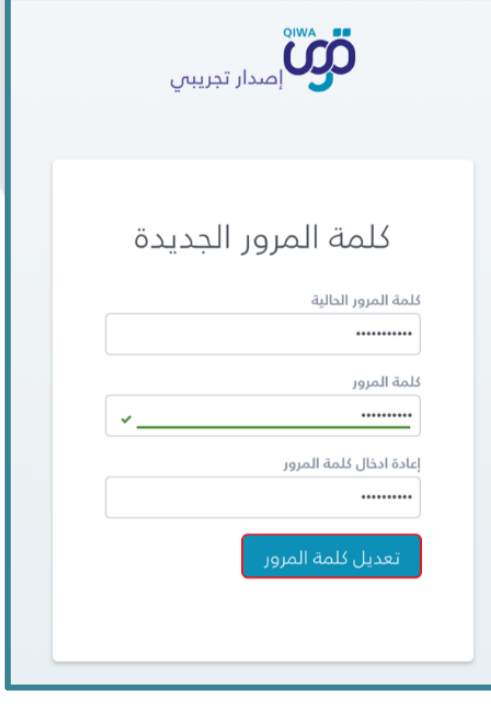

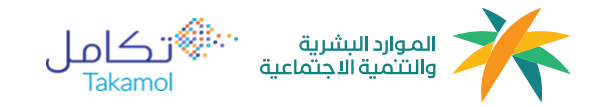

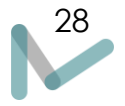

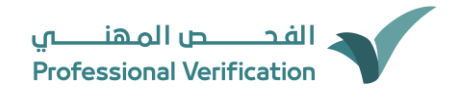

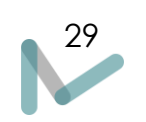

### <span id="page-29-0"></span>نسيت كلمة المرور

يمكن لصاحب المنشأة استرجاع كلمة المرور في حالة النسيان من خالل اتباع الخطوات التالية:

-١ قم بالنقر على زر "نسيت كلمة المرور؟"

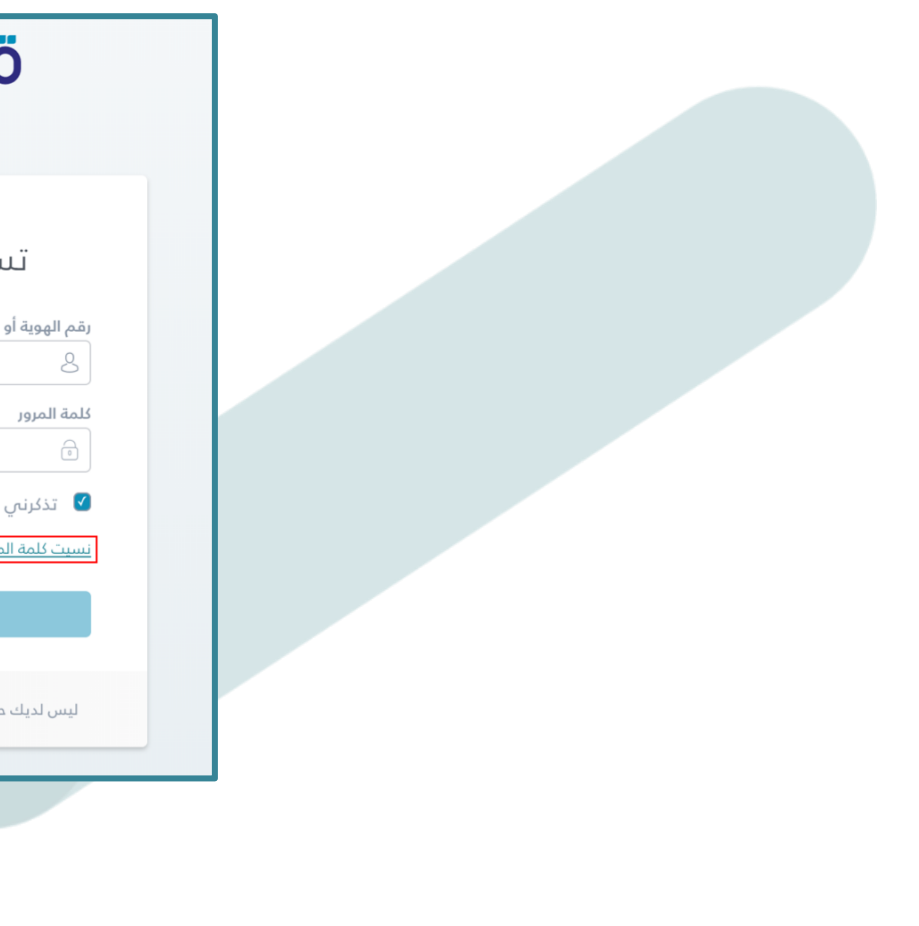

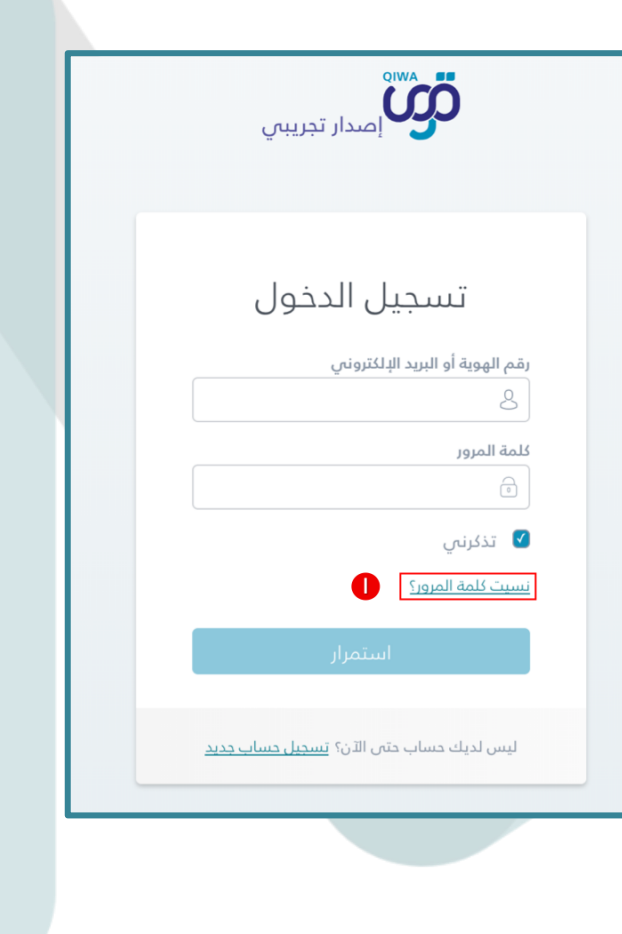

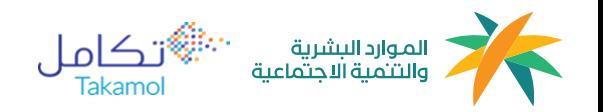

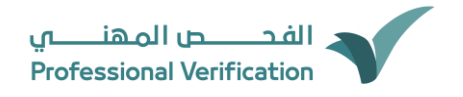

-٢ قم بإدخال " رقم الهوية / اإلقامة"

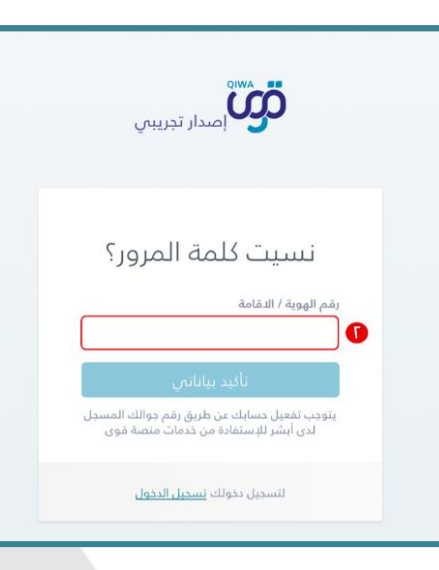

30

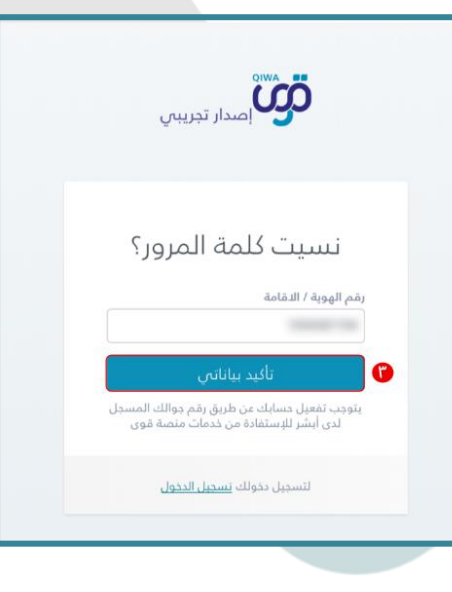

-٣ عند االنتهاء من ادخال رقم الهوية/ اإلقامة، قم بالضغط على زر "تأكيد بياناتي"

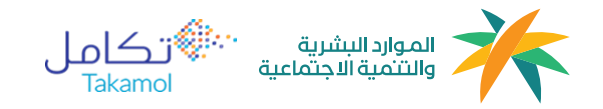

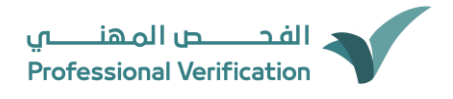

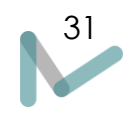

#### -٤ أدخل رقم التحقق المرسل إلي الجوال المسجل لدى أبشر ثم أنقر التالي إلتمام العملية بنجاح

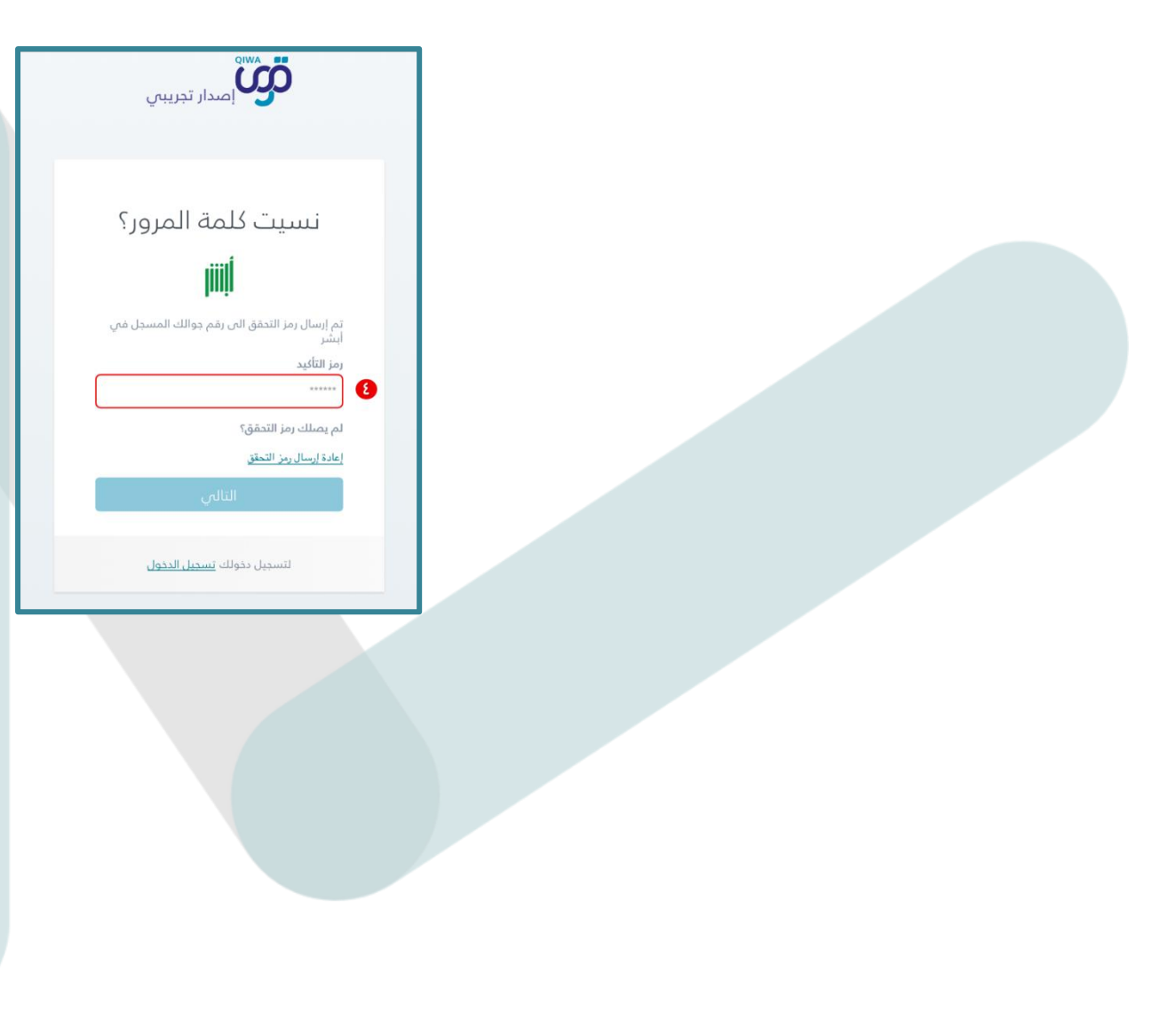

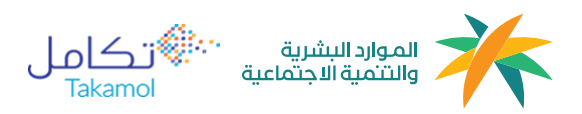

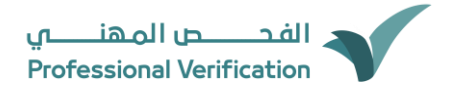

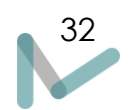

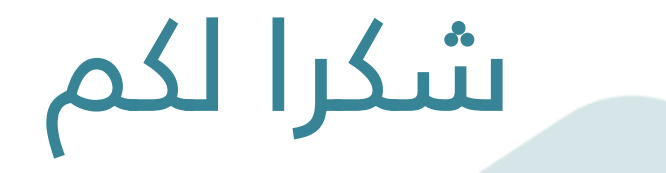

في حال وجود استفسارات يسعدنا التواصل من خالل حساب تويتر او بريد البرنامج:

<https://twitter.com/svpksa> :تويتر

[SVP@qiwa.sa](mailto:SVP@qiwa.sa) :بريد الكتروني:

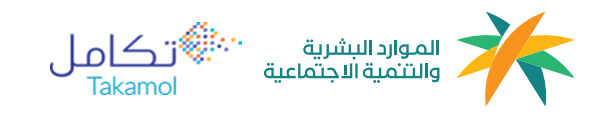